# **Portal do Cliente**

**QRLinx Administração**

Linx

**O Portal QRLinx Administração, é a ferramenta disponibilizada aos clientes que utilizam os serviços QRLinx e PIX, com o intuito de facilitar a gestão de vendas e trazer maior autonomia no dia a dia da operação.**

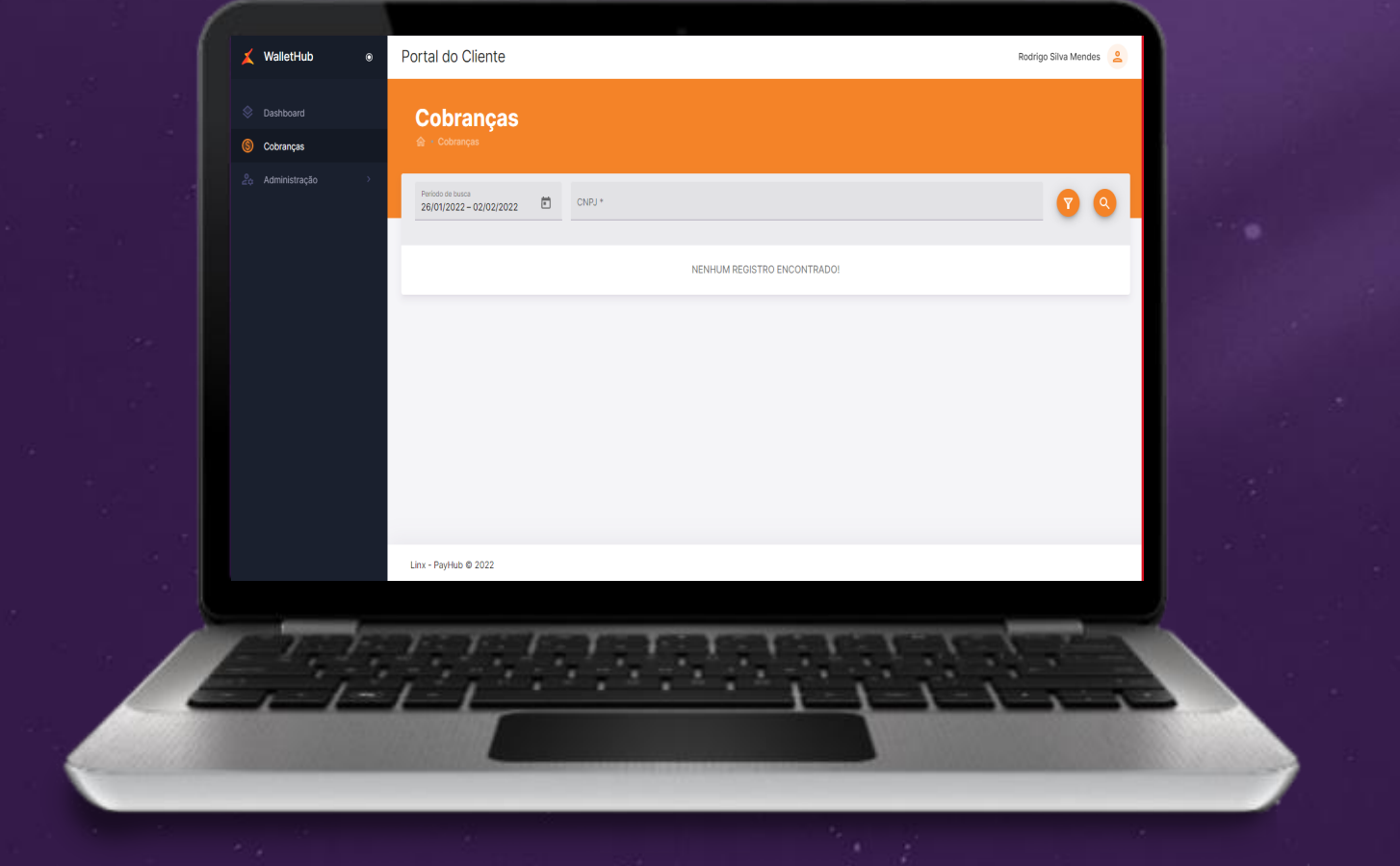

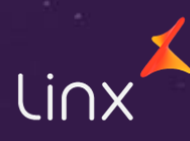

#### **Neste material você vai ver:**

- **Instruções de Acesso:** Como solicitar a criação de usuário
- **Instruções de Acesso:** Primeiro acesso no Portal QRLinx
- **Instruções de Acesso:** Clientes que já possuem acesso ao Portal QRLinx
- **Funcionalidades:** Como navegar pelo Portal QRLinx Administração

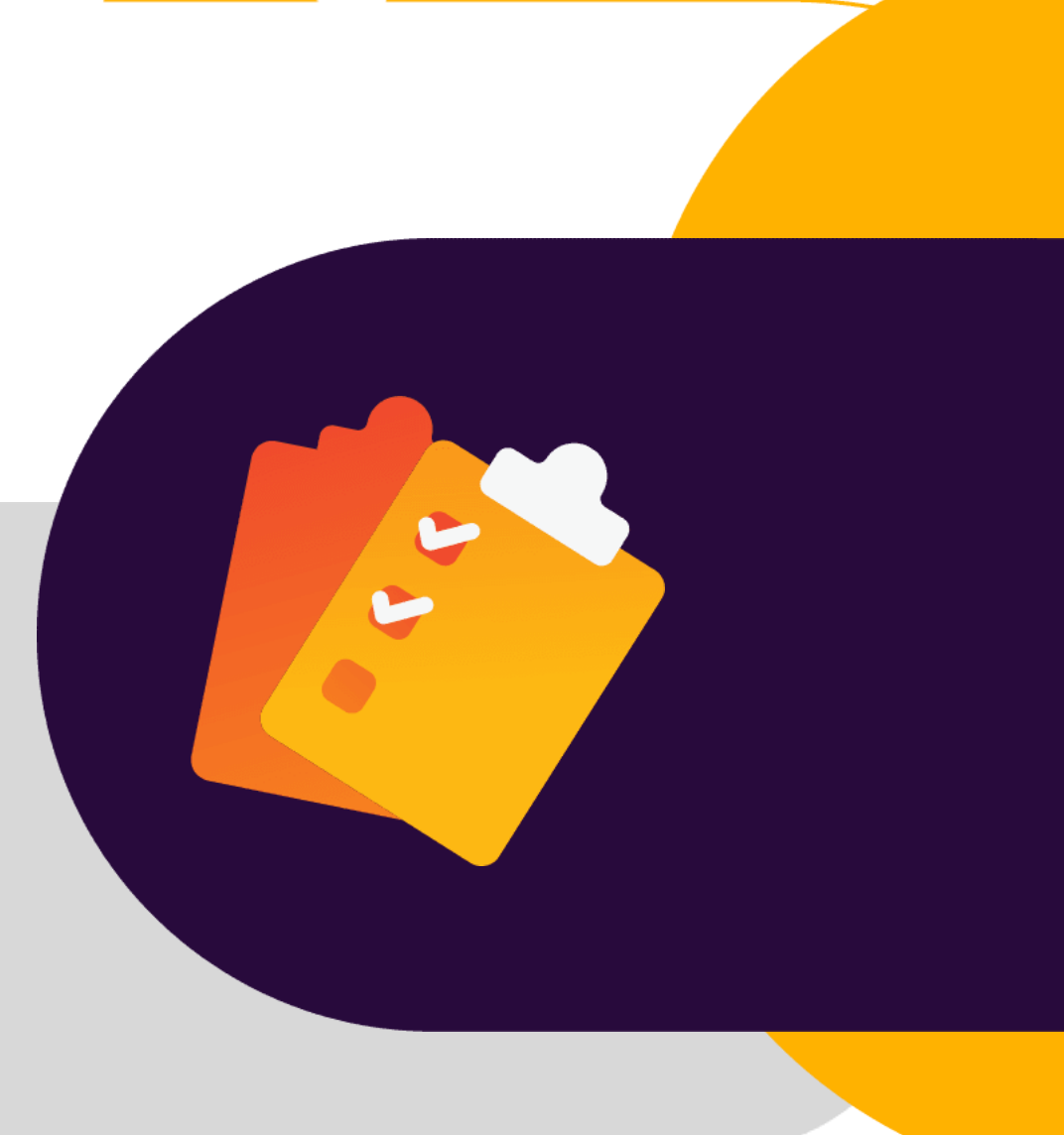

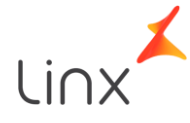

# **Solicitar Criação de Usuário**

Quais são os canais de solicitação, para criação de usuário?

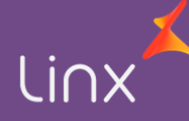

## **Criação de Usuário**

Para solicitar a criação do seu usuário ao Portal QRLinx Administração, utilize um dos canais abaixo:

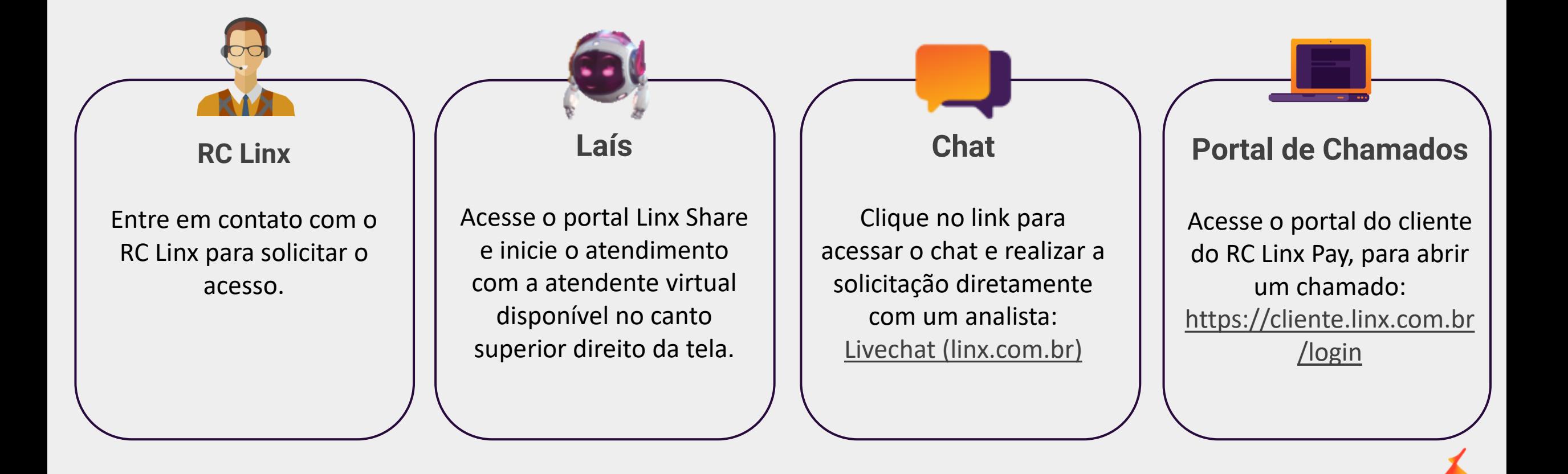

#### Solicitação via Chat

Para solicitar a criação de usuário via chat, clique no link [Livechat \(linx.com.br\)](https://cliente.linx.com.br/livechat/) e siga as seguintes instruções:

1. Realize o preenchimento dos dados solicitados conforme exemplos na imagem ao lado;

2. Logo em seguida clique em Iniciar atendimento.

E assim você será direcionado automaticamente para uma sala de chat, onde o analista estará disponível para atender sua solicitação.

#### Atendimento ao Cliente

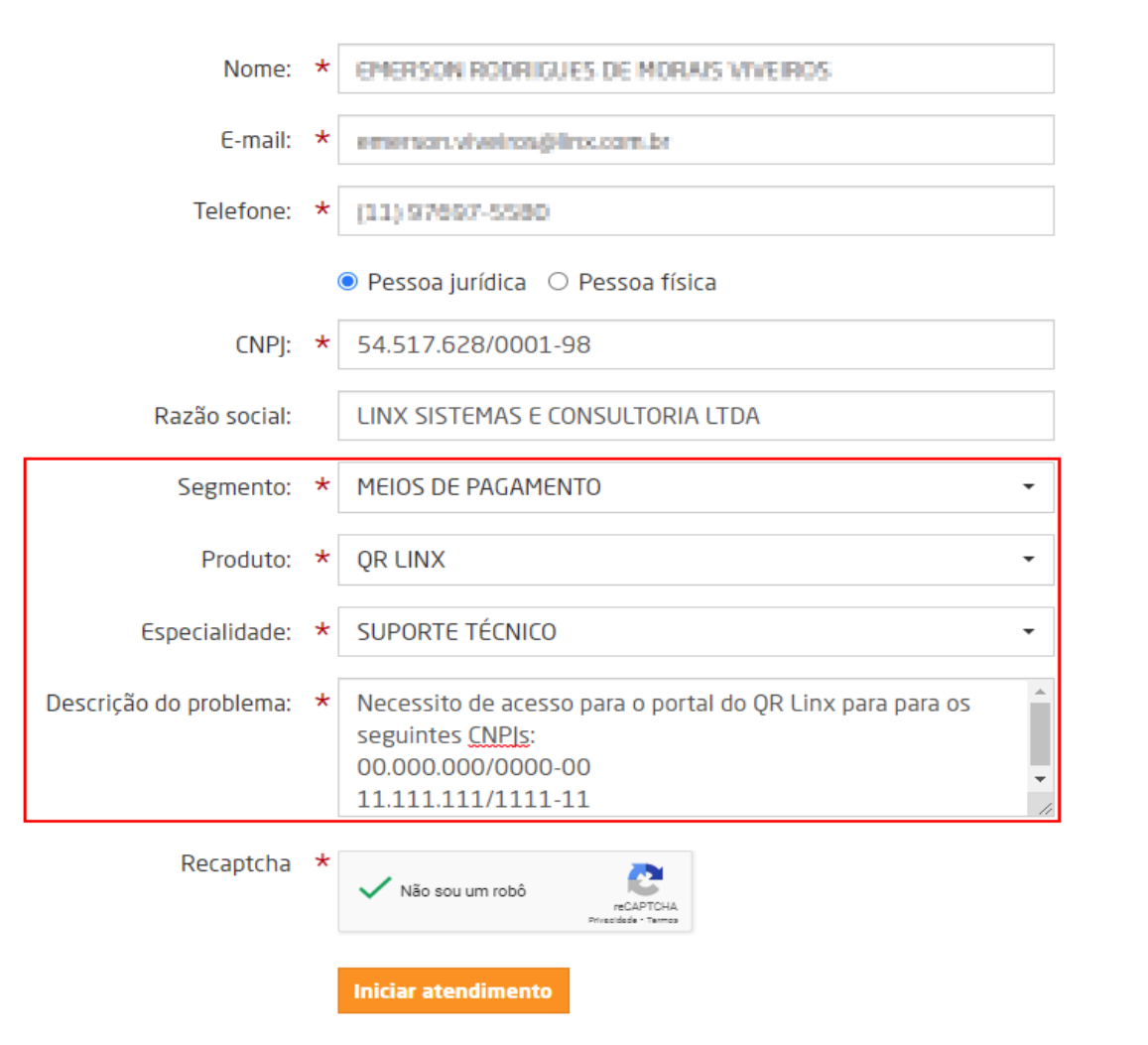

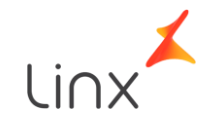

#### Solicitação via chamado no Portal do Cliente

Para realizar a solicitação através de chamado no Portal do Cliente, realize o login no link [Linx Portal de Clientes](https://cliente.linx.com.br/login) e em seguida o passo a passo abaixo:

1. Selecione a opção Suporte;

2. Clique no quadro Criar Chamado;

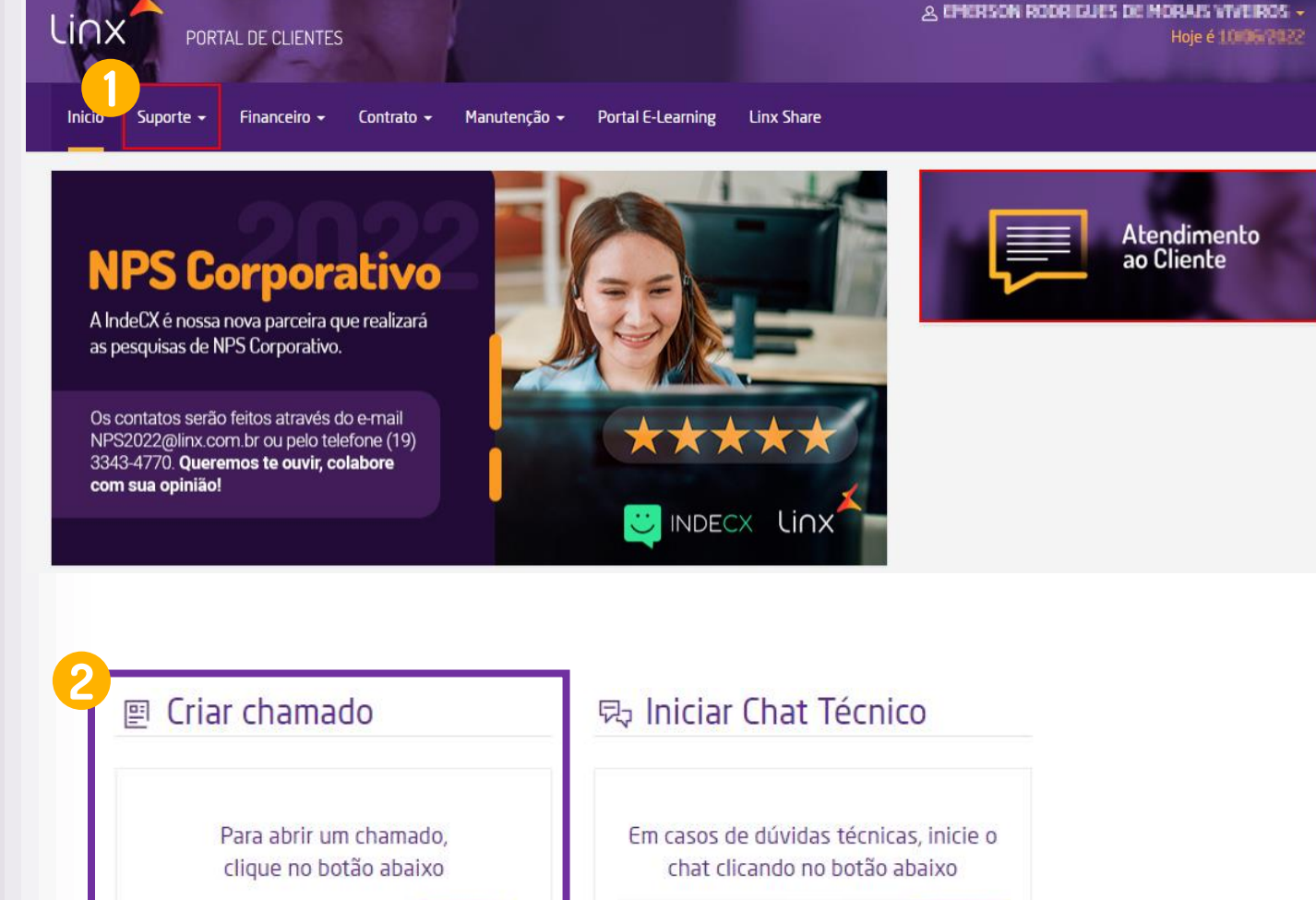

WEB

**CHAMADOS** 

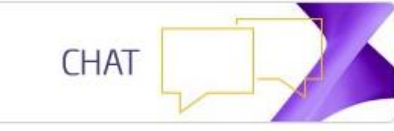

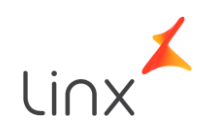

#### Solicitação via chamado no Portal do Cliente

3. Preencha o CNPJ;<br>4. No campo Unidade de Negócio, selecione a opção Porto Alegre – Pay Hub;

5. Selecione nos campos de Tipo do problema, Produto, Módulo e Sub Módulo as opções conforme mostradas na imagem ao lado;

6. Preencha os campos de Resumo do Problema e Descrição Detalhada conforme exemplo da imagem ao lado.

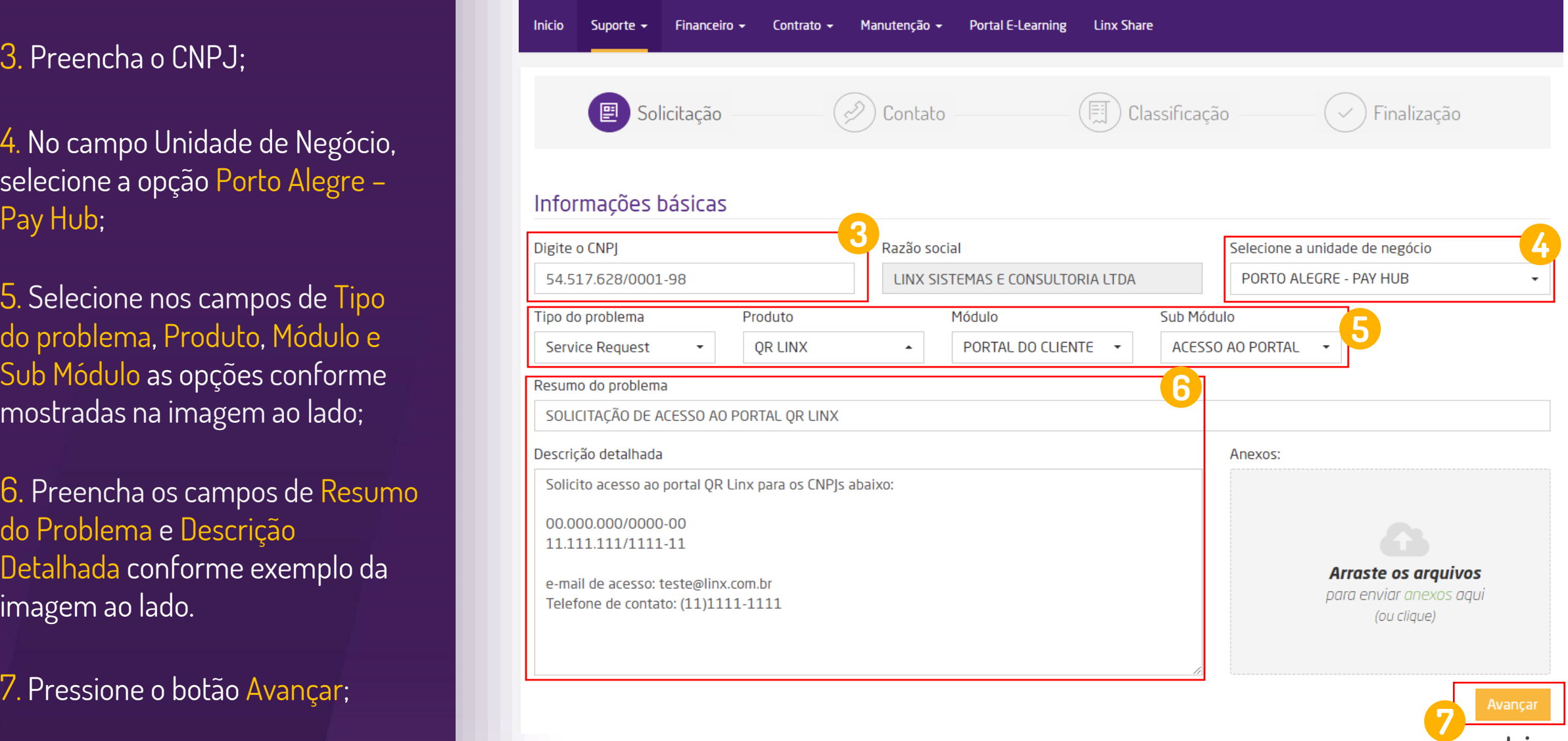

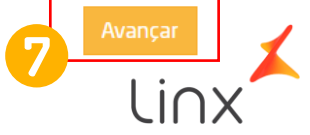

#### Solicitação via chamado no Portal do Cliente

8. Preencha os dados de Contato com o Estabelecimento solicitados na tela;

9. Pressione o botão Avançar;

E pronto! Automaticamente você será direcionado para a tela de Finalização, onde será visualizada a mensagem de conclusão da abertura e o número do chamado.

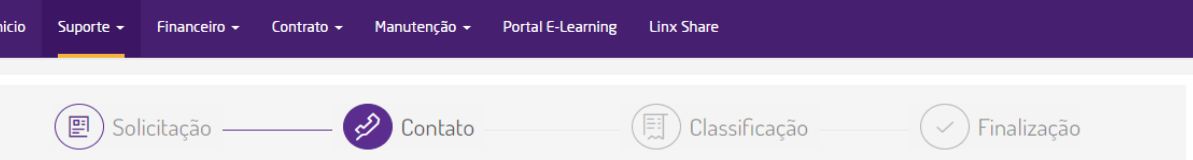

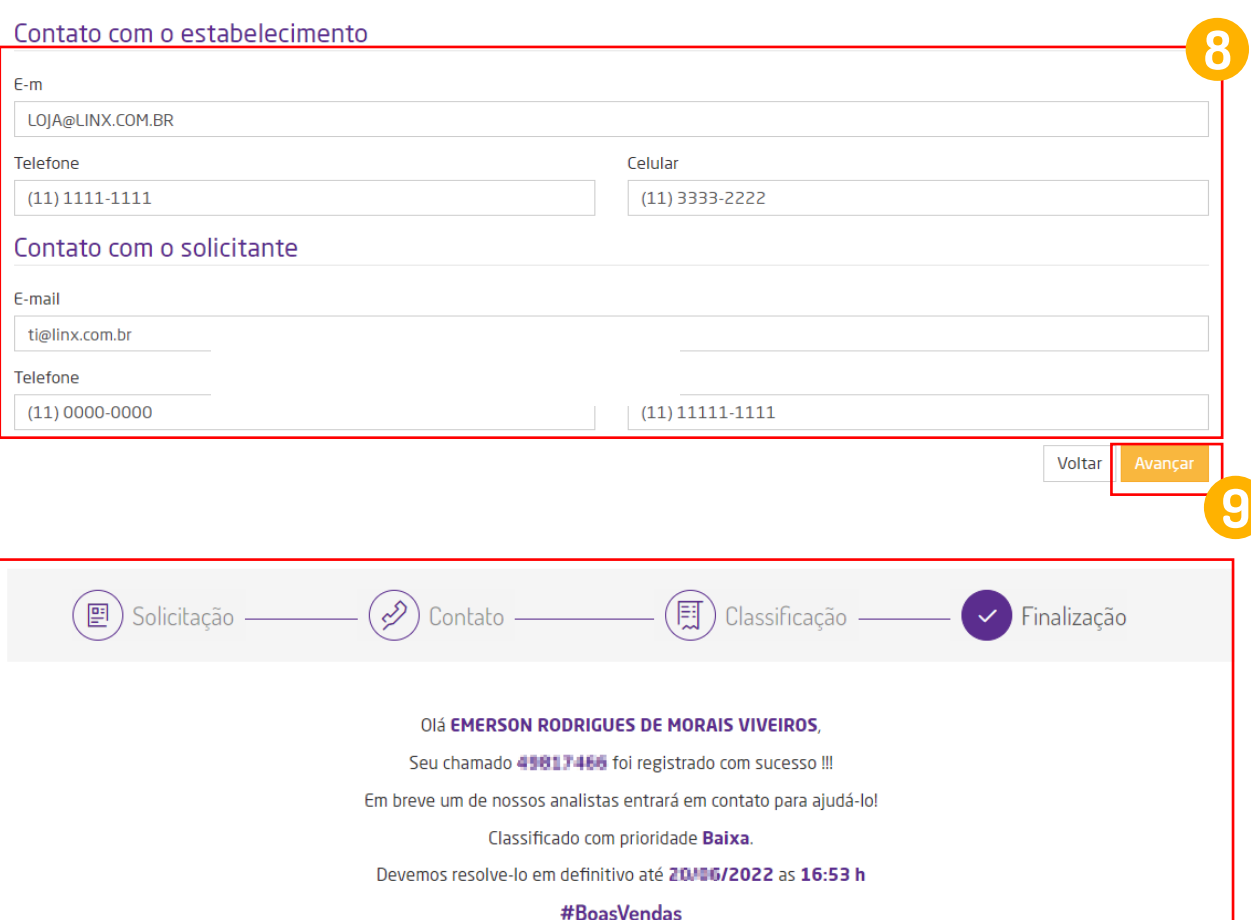

Suporte ao Cliente Linx

Voltar para a tela inicial

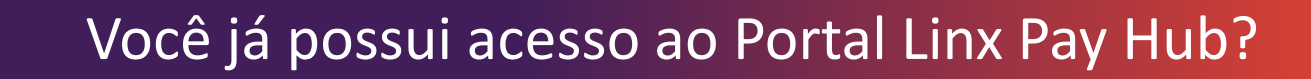

**Selecione uma das alternativas abaixo para ser direcionado:**

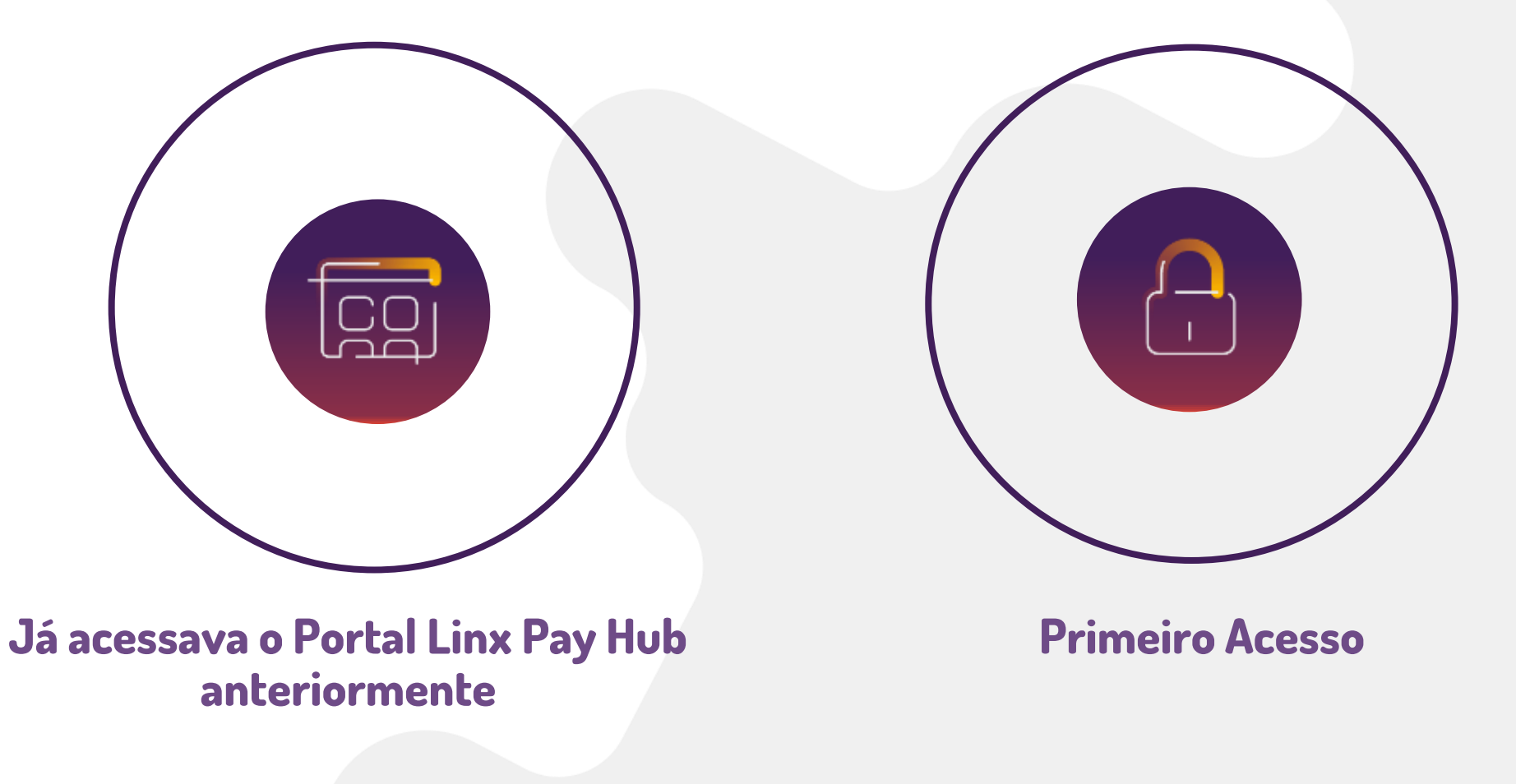

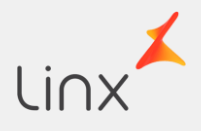

## **Já acessava o Portal Linx Pay Hub anteriormente**

Realizava a gestão de vendas no portal Linx

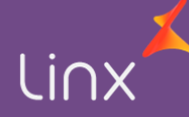

## Já possui acesso

Assim que seu cadastro for concluído no Portal Linx Pay Hub, você receberá um e -mail de boas vindas. A partir disso, siga os seguintes passos:

1. Clique em "Acesse o Portal Linx Pay Hub" para ser direcionado ao portal.

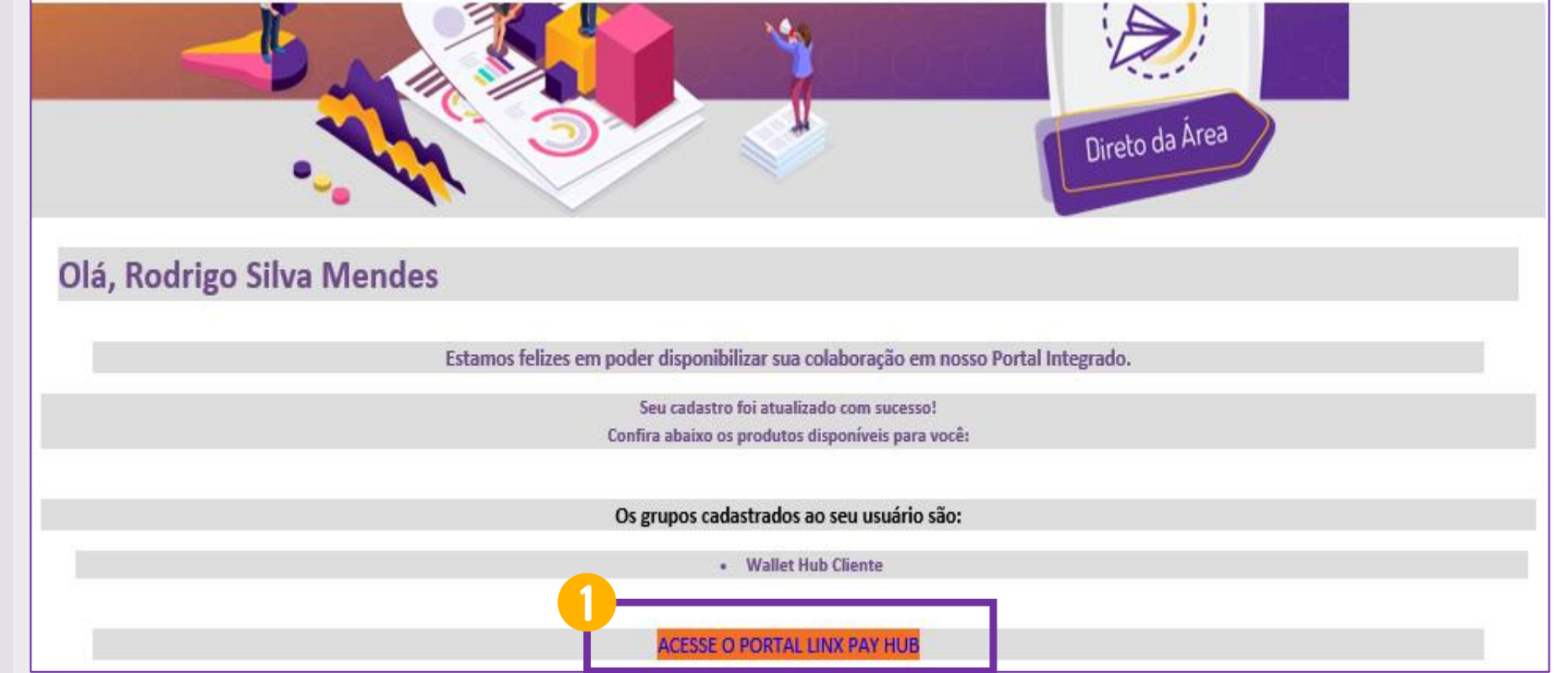

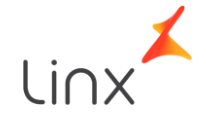

#### Já possui acesso

Na tela de Login siga os próximos passos abaixo:

2. No campo "Usuário" digite seu e-mail cadastrado;

3. No campo "Senha" digite sua senha cadastrada;

4. Autentique-se clicando em "Não sou um robô";

5. Pressione o botão "Login".

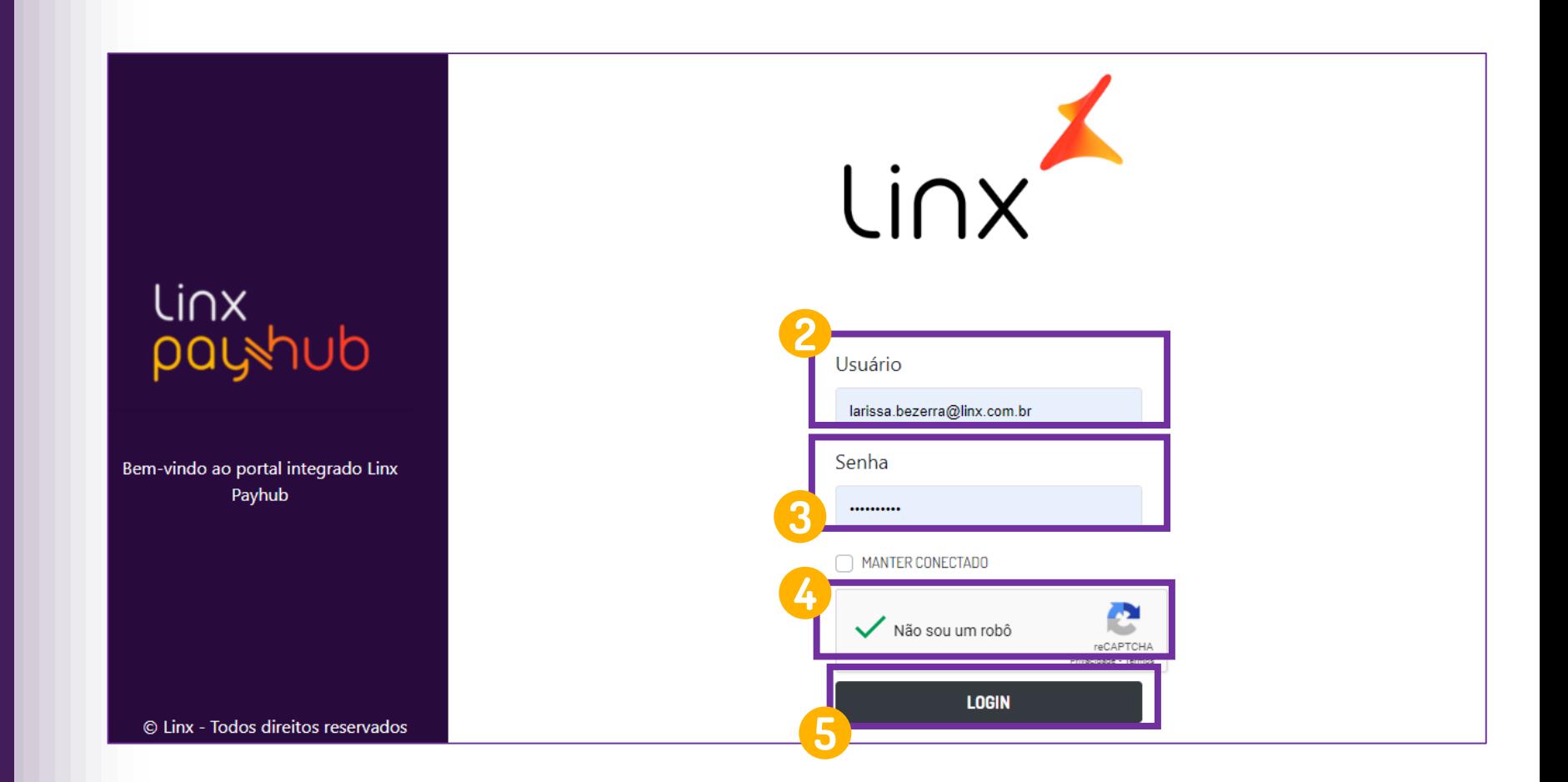

\*Não pode haver bloqueio de cookies no browser utilizado, caso contrário, ocorrerá erro ao acessar o Portal Linx Pay Hub.

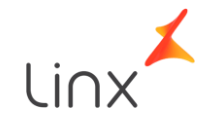

#### Já possui acesso

6. Ao acessar o Portal Linx Pay Hub, selecione o ícone QRLinx Administração.

Pronto! Você será direcionado ao Portal do Cliente QRLinx e já pode começar a utilizar as funções disponibilizadas!

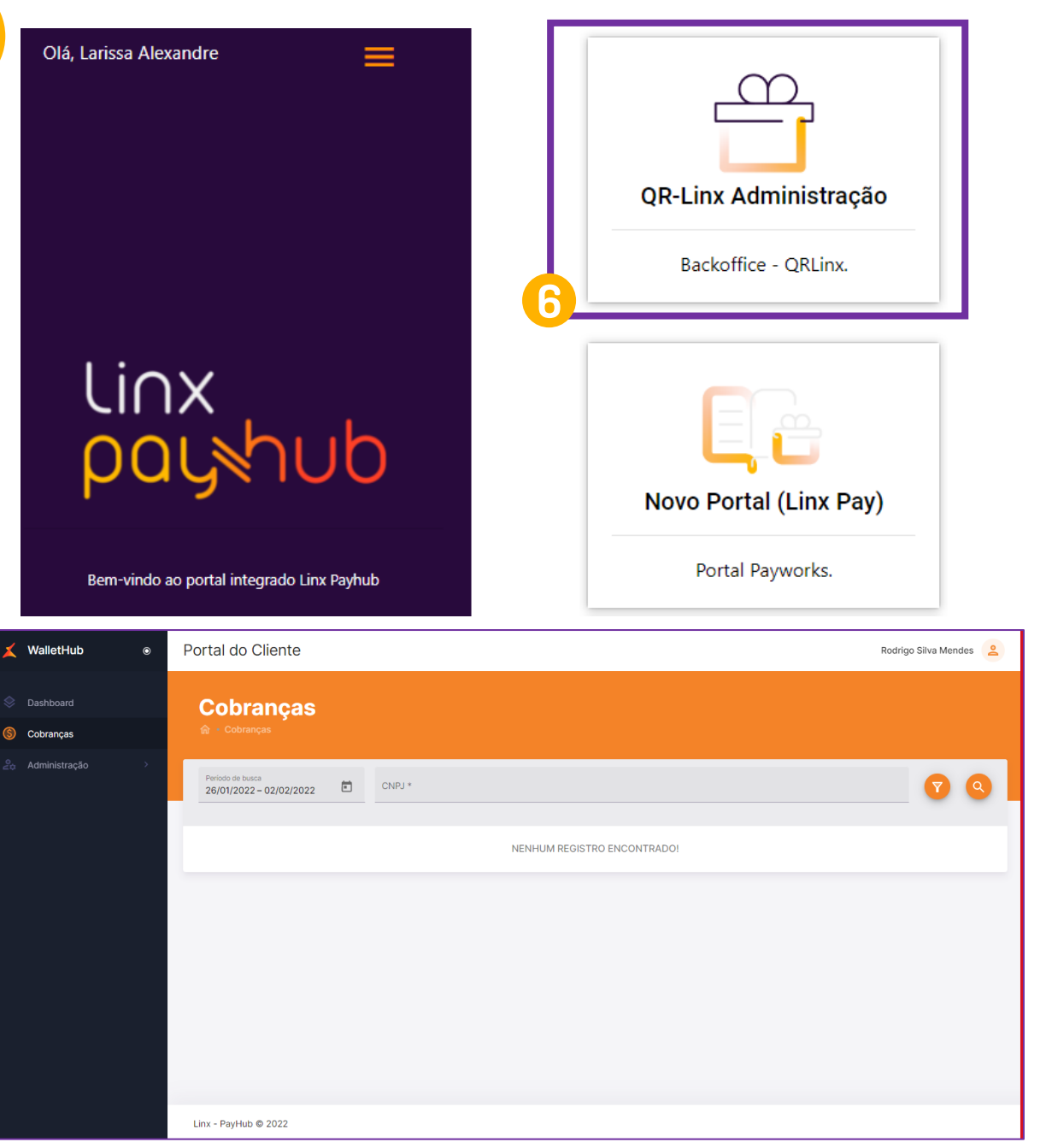

Caso você nunca tenha acessado o Portal Linx Pay Hub

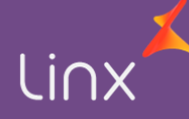

Assim que seu cadastro for concluído, você receberá um e mail de boas vindas ao portal, com sua senha de acesso temporária. A partir disso, siga os seguintes passos:

1. Clique em "Acesse o Portal Linx Pay Hub" para ser direcionado ao portal.

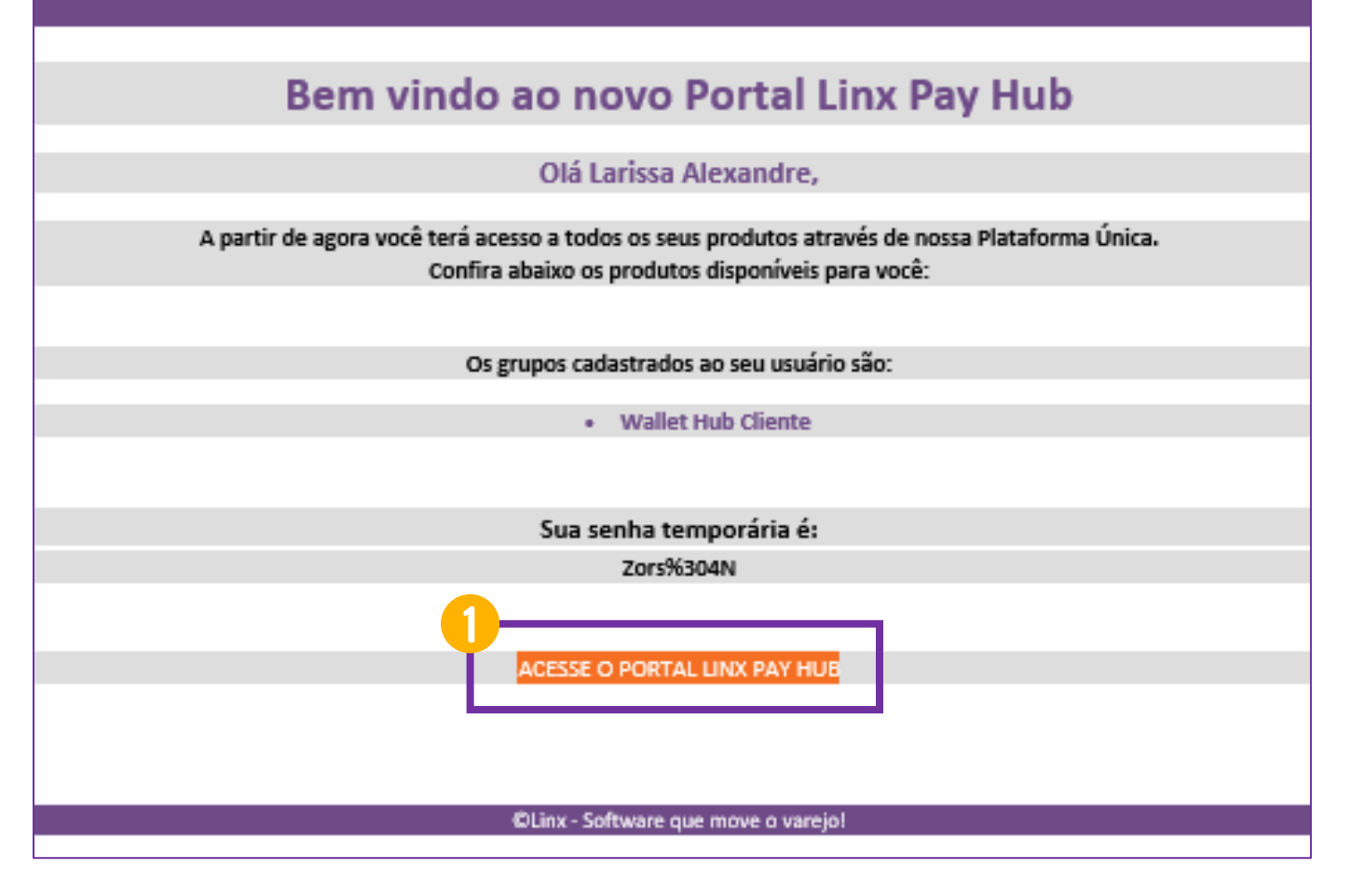

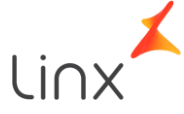

Na tela de Login siga os próximos passos abaixo:

2. No campo "Usuário" digite seu e-mail cadastrado;

3. No campo "Senha" digite sua senha temporária;

4. Autentique-se clicando em "Não sou um robô";

5. Pressione o botão "Login".

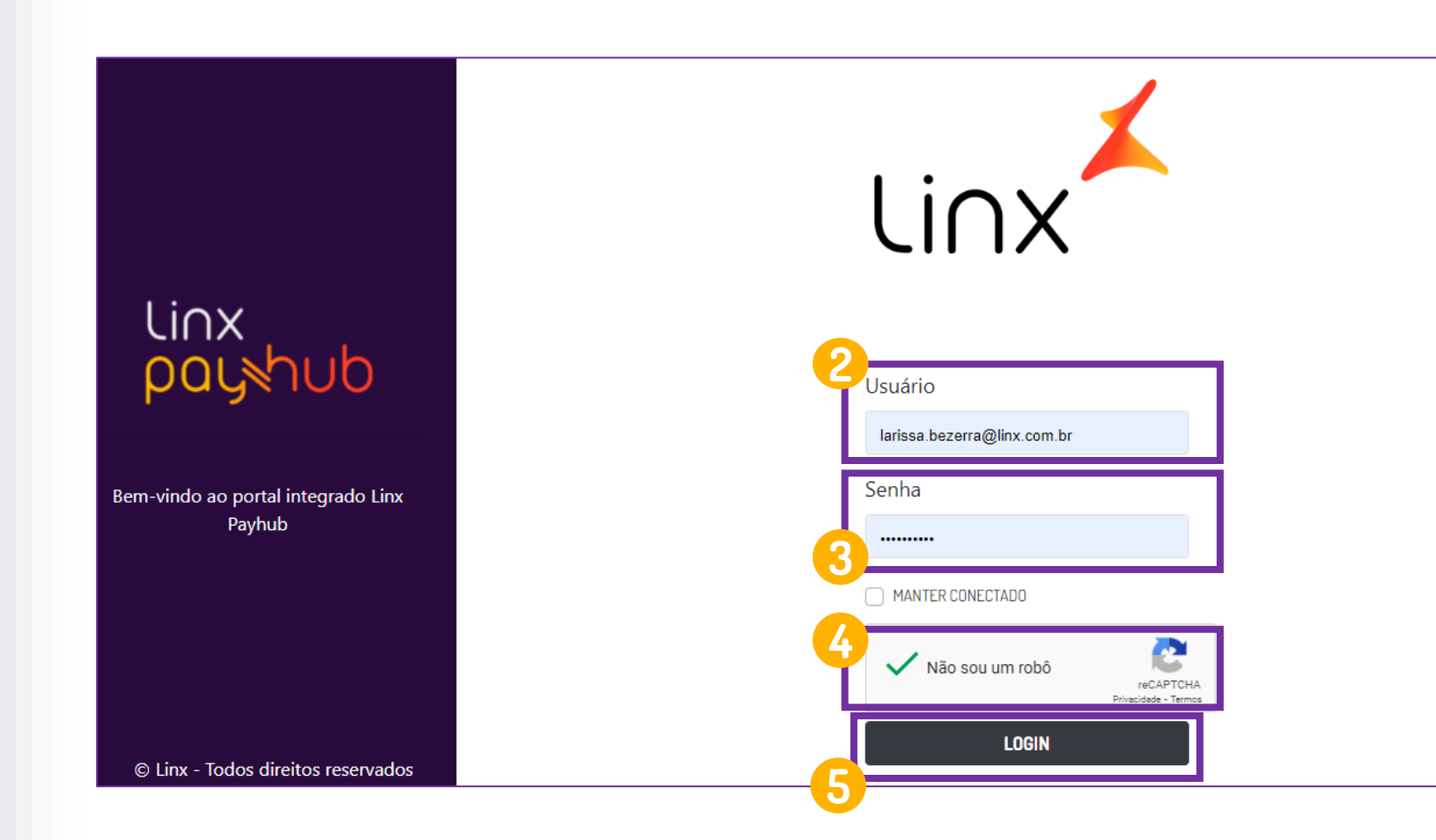

\* \*Não pode haver bloqueio de cookies no browser utilizado, caso contrário, ocorrerá erro ao acessar o Portal Integrado Linx Pay Hub.

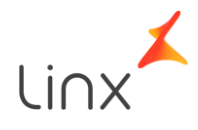

Automaticamente você será direcionado à tela de criação de senha:

6. Digite novamente o seu e-mail de acesso cadastrado;

7. Digite a nova senha de sua escolha;

8. Digite novamente a nova senha escolhida, para confirmar.

9. Clique em "Alterar" para concluir a troca de senha.

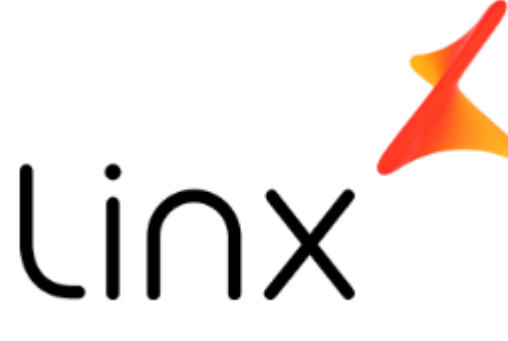

## **Trocar senha**

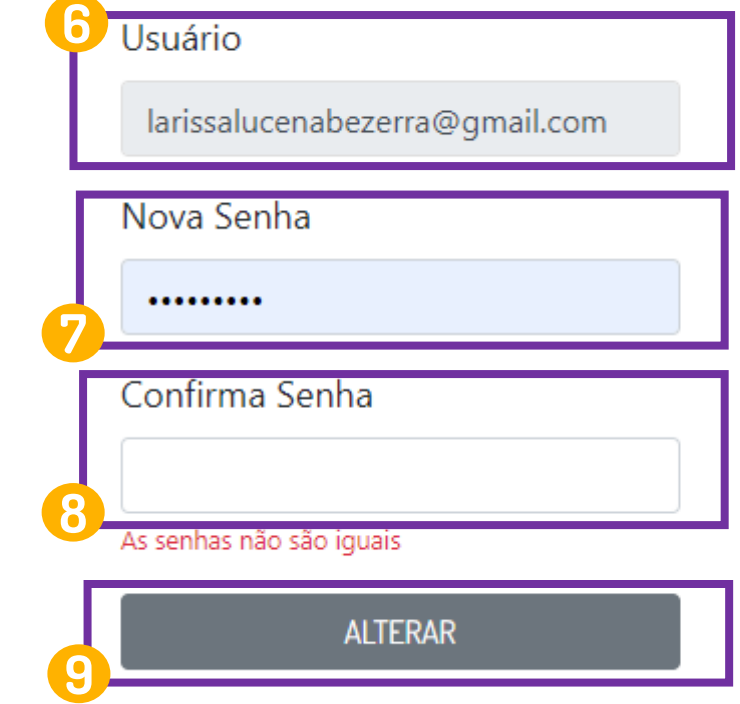

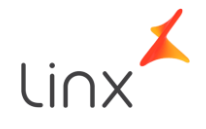

10. Após cadastrar a senha, tente novamente realizar o Login com a nova credencial.

11. Ao acessar o Portal Linx Pay Hub, selecione o ícone "QRLinx Administração"

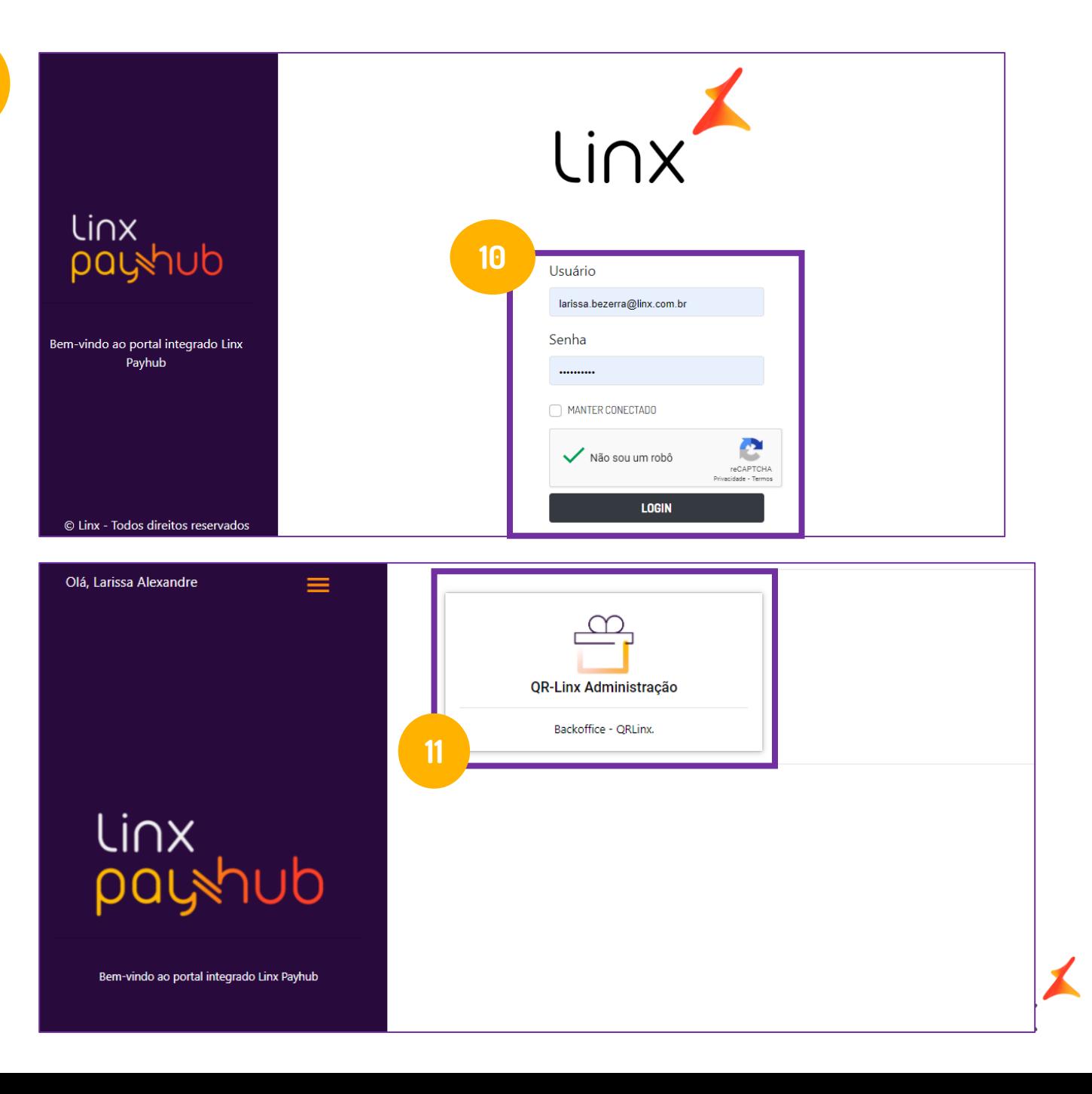

Pronto! Você será direcionado ao portal do QRLinx e já pode começar a utilizar as funções disponibilizadas!

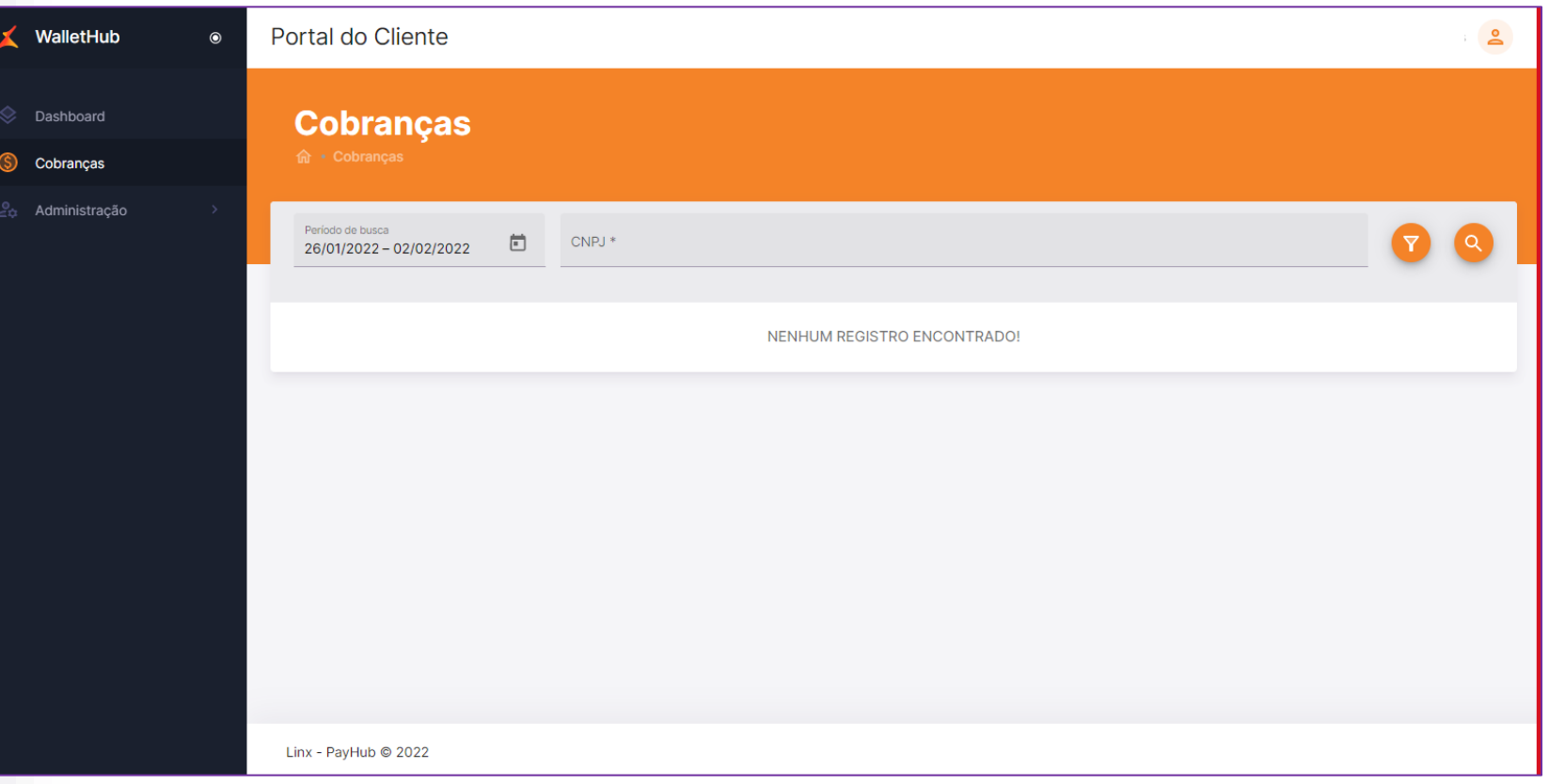

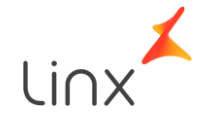

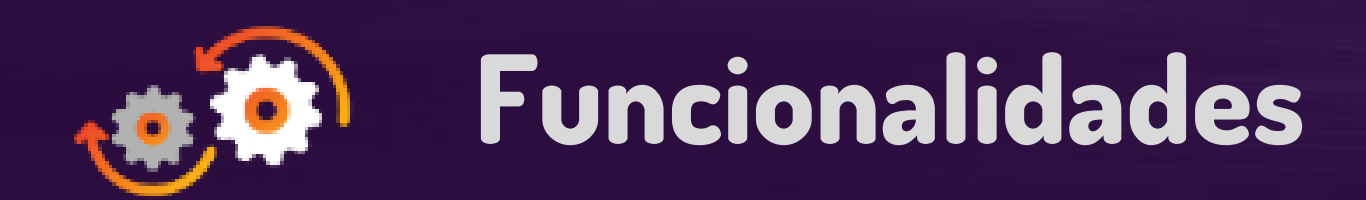

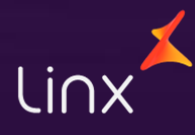

#### Funcionalidades

Visualize no Menu Principal as seguintes opções:

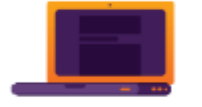

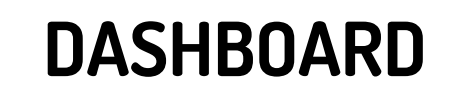

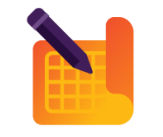

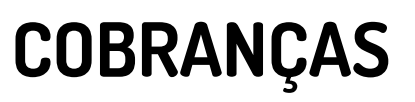

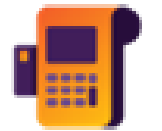

[PROVEDORES](#page-31-0)

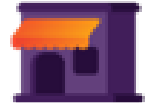

**[CONSULTAS](#page-49-0)** 

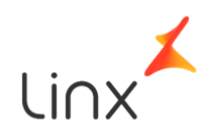

## Dashboard

<span id="page-22-0"></span>O primeiro item do menu Dashboard disponibilizamos o resumo das vendas, realizadas via Carteira Digital e PIX. Basta realizar os seguintes passos:

1. Clique na opção "Dashboard";

2. Selecione o período que deseja contemplar na busca;

3. Preencha o CNPJ da loja;

4. Conclua a consulta clicando na "Lupa" de pesquisa.

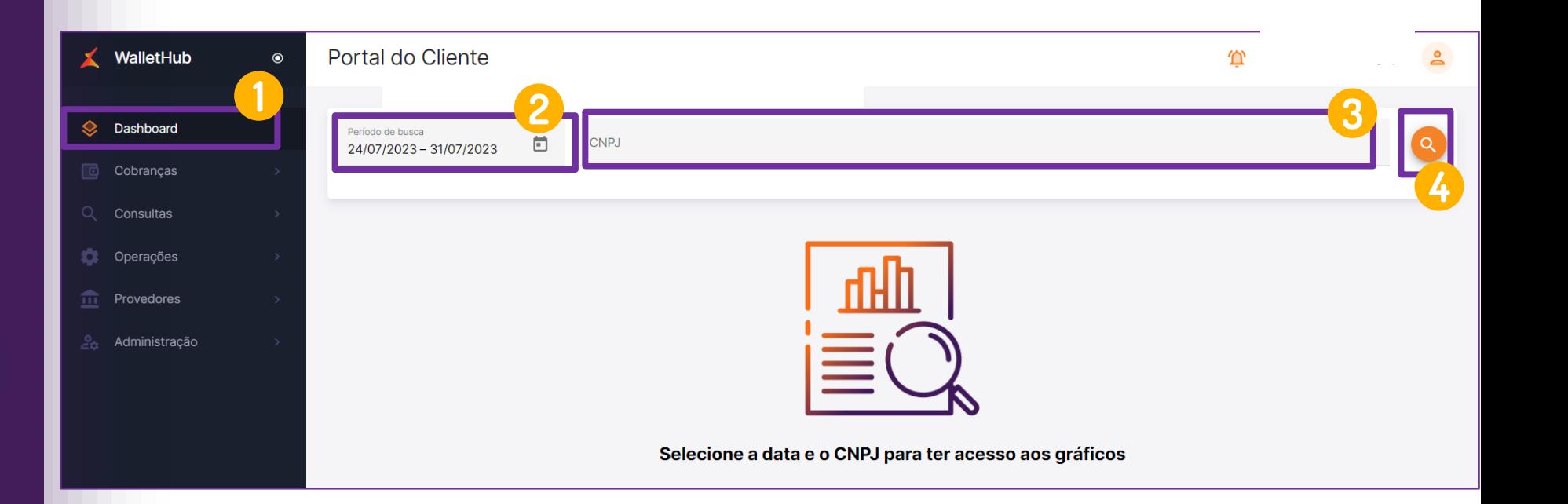

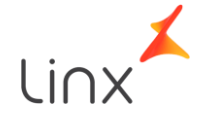

#### <span id="page-23-0"></span>Cobranças - Transações

No menu Cobranças, você conseguirá consultar o detalhe das vendas realizadas no QRLinx e extrair relatórios. Para consultar as vendas em seu detalhe, siga o passo a passo abaixo:

1. Clique no botão "Cobranças" do menu principal;

- 2. Em seguida pressione a opção "Transações";
- 3. Selecione o período que deseja contemplar na busca;
- 4. Preencha o CNPJ da loja;
- 5. Para realizar a consulta através de dados transacionais, utilize o botão "filtro de cobranças";
- 6. Conclua a consulta clicando na "Lupa" de pesquisa.

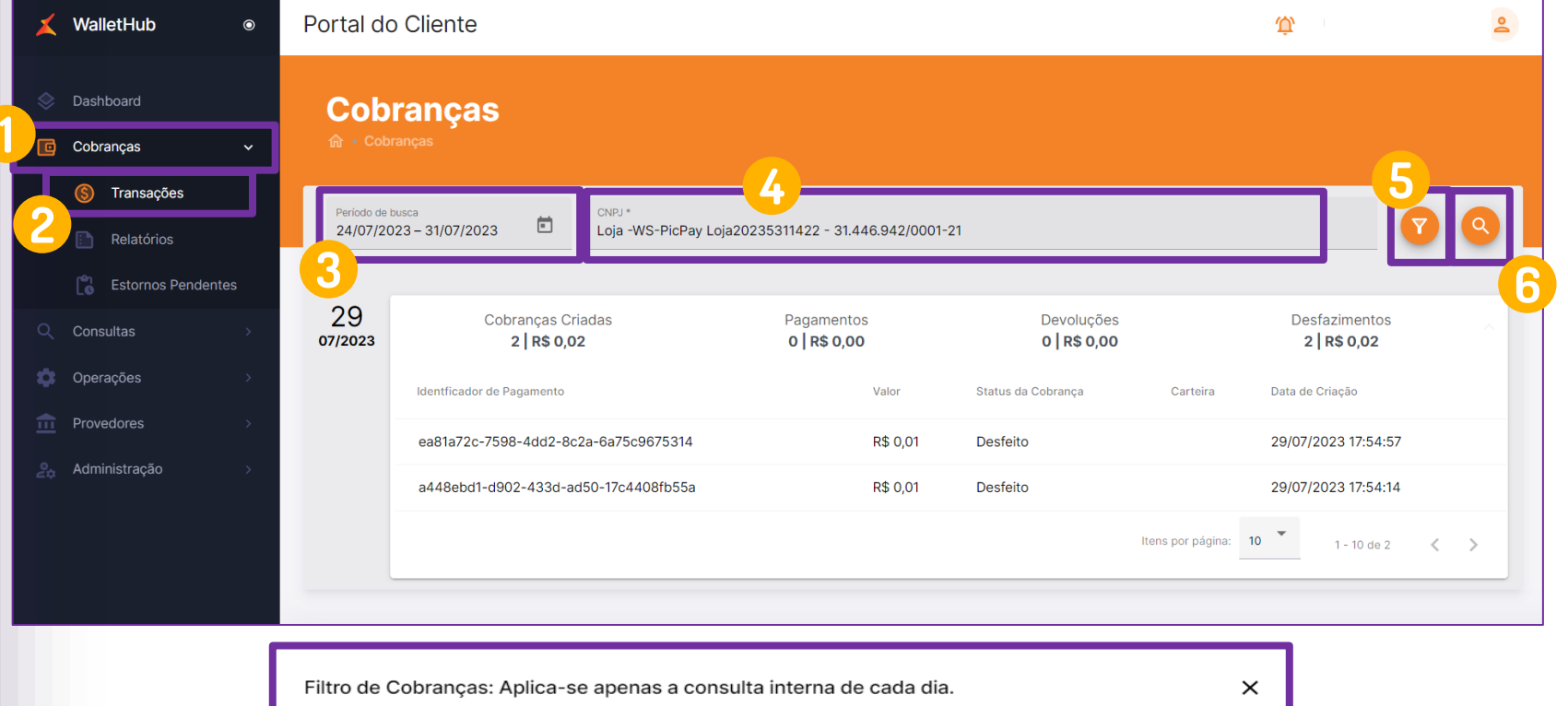

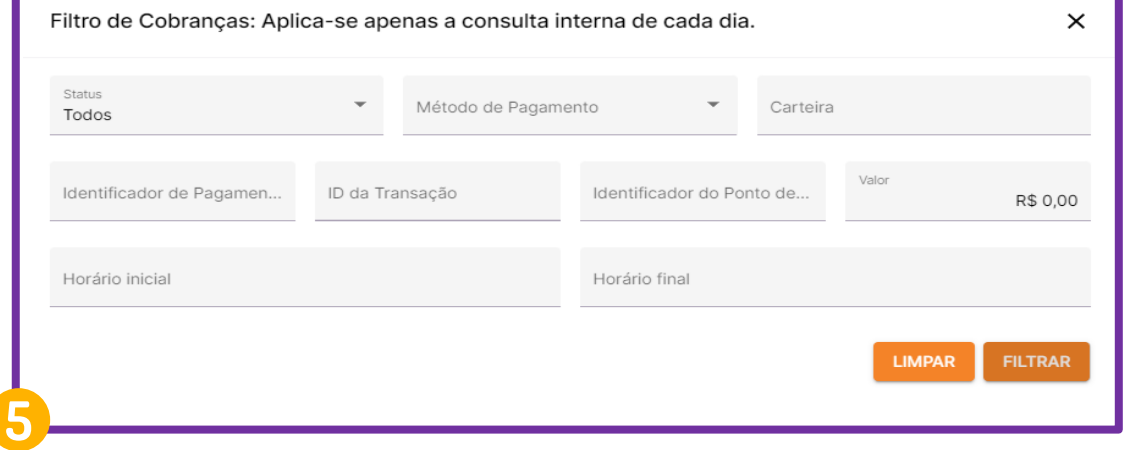

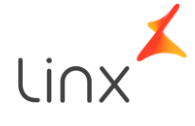

#### Cobranças – Transações

Uma vez que uma consulta de cobrança for realizada, aparecerão duas colunas de status informando a situação tanto da transação, quanto do pagamento:

1. Status de Cobrança: Trata-se do status da Cobrança gerada no QRLinx;

 $2$ . Status Pagamentos PIX:  $\acute{\textrm{E}}$ referente ao Status de pagamento da transação.

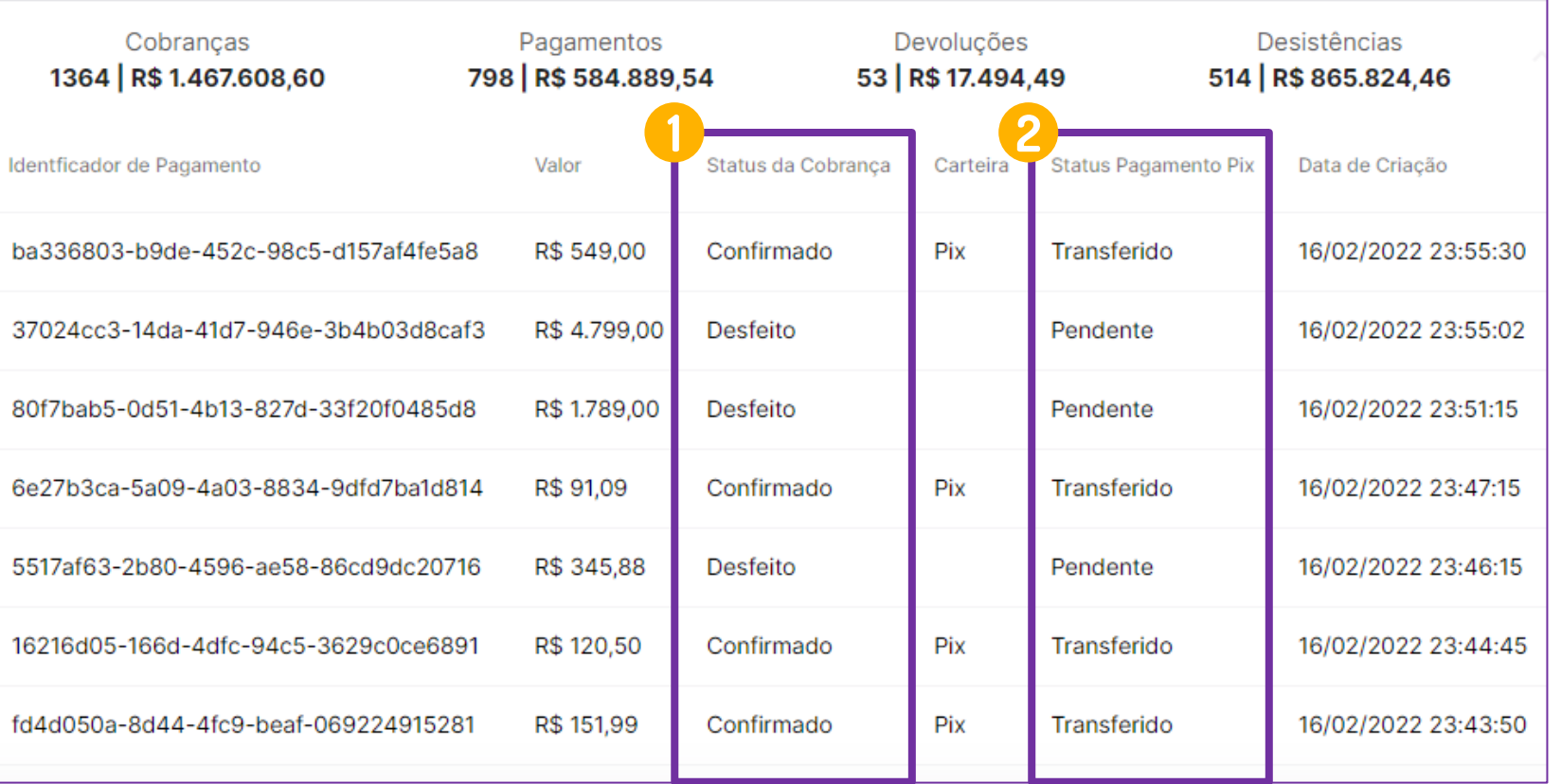

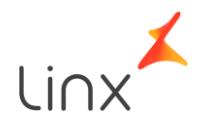

#### Cobranças – Status

Estas são as possíveis nomenclaturas que podem ser visualizadas em cada tipo de status e seus significados:

#### Status de Cobrança

Autorizado – Pagamento Aprovado; Confirmado – Cobrança confirmada e finalizada pelo PDV; Desfeito – Cobrança cancelada antes do pagamento ser efetuado; Estornado – Devolução do pagamento efetuada; Negado - Transação negada pela carteira digital ou instituição financeira; Pendente – QR Code gerado, porém não realizado o pagamento.

#### Status Pagamentos PIX

Devolvido - Valor estornado para o cliente; Devolução Pendente - Devolução irá ocorrer em até 48h; Não devolvido - Devolução não ocorreu com sucesso; Pendente - Não ocorreu pagamento; Transferido - Transação efetuada com sucesso.

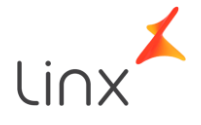

## Cobranças – Detalhe da Transação

Para visualizar o detalhe da transação, basta selecionar a cobrança desejada e assim, será possível visualizar as seguintes informações e opções:

1. Dados da Loja; 2. Dados da Cobrança; 3. Timeline (fluxo da transação); 4. Buscar atualizações do pagamento; 5. Desfazer Cobrança, é desistir da transação antes do pagamento. (caso possua permissão).

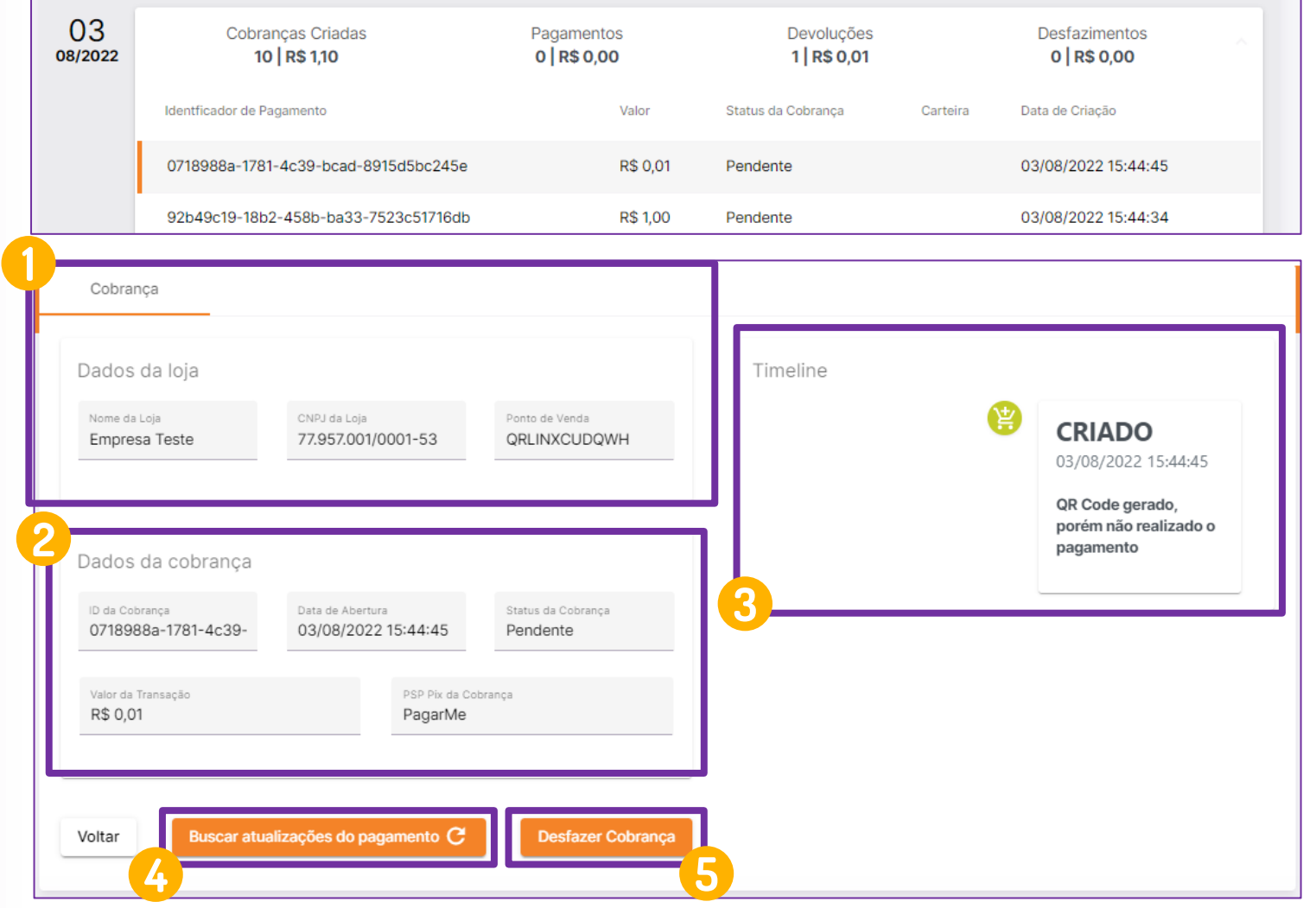

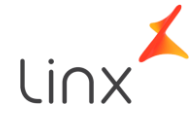

## Cobranças – Detalhe da Transação

Caso o pagamento já tenha ocorrido o portal irá exibir também os "Dados de Pagamento" :

1. Dados do pagamento realizado pelo cliente; 2. Solicitar Devolução (caso possua permissão).

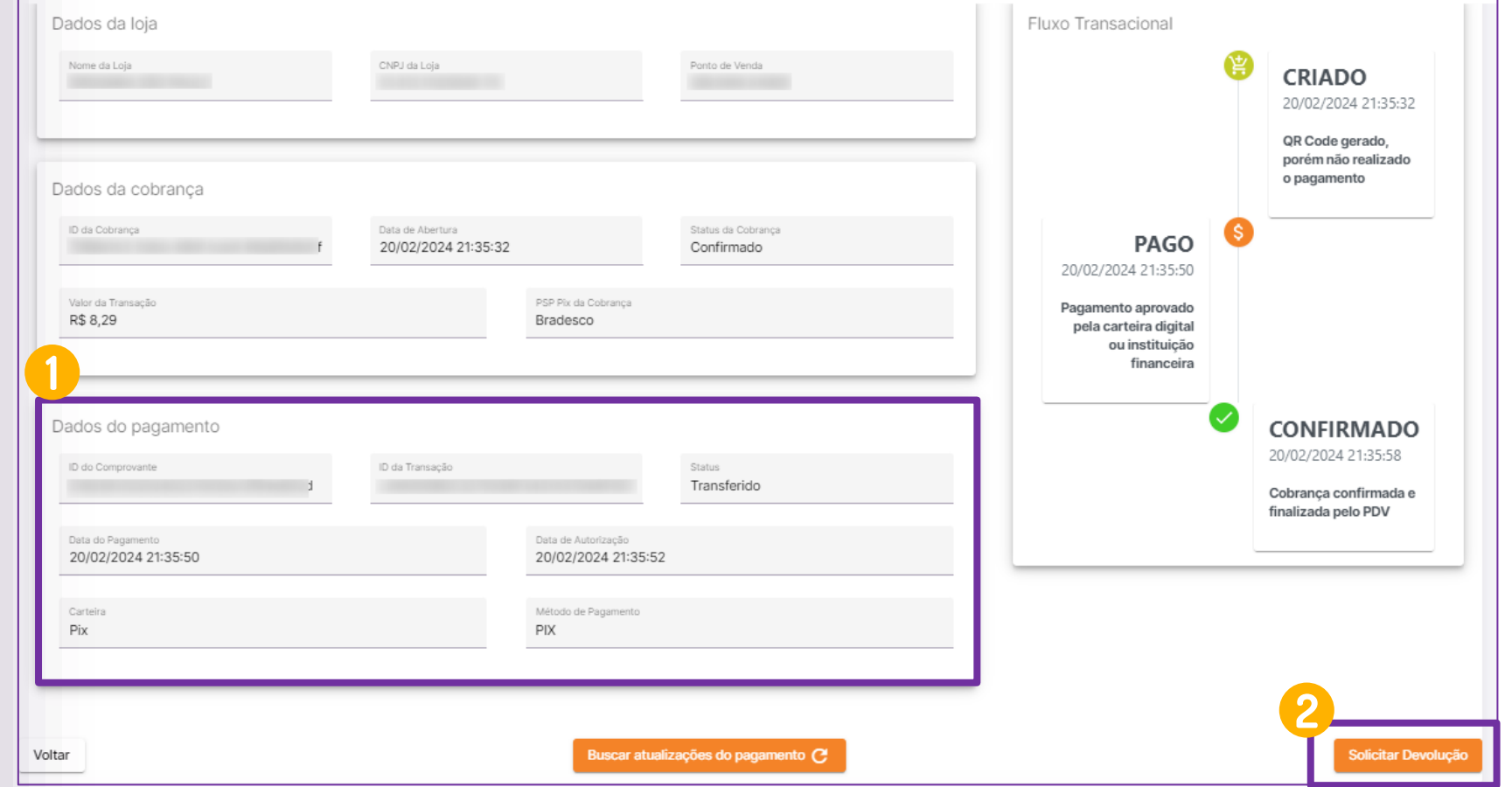

**Solicitar Devolução:** O botão para solicitação de uma devolução é liberado após uma solicitação do cliente para o RC. O cliente deverá enviar um formulário assinado solicitando a liberação da permissão.

#### Cobranças - Relatórios

Em Cobranças você também pode extrair relatórios, contendo todas as transações de um período específico. Para solicitar o relatório, basta realizar as seguintes etapas:

1. Clique na opção "Cobranças"; 2. Selecione a opção "Relatórios"; 3. Selecione o botão "Solicitar Relatório" representado pelo sinal "+";

4. Selecione a "Data inicial" e" "Data Final" do período que deseja buscar;

5. Digite o CNPJ da loja onde ocorreram as transações que deseja exportar, ou selecione "Todos os Estabelecimentos" para contemplar todas as filiais; 6. Em seguida confira se o CNPJ foi vinculado; relatorio, basta realizar as seguintes<br>etapas:<br>etapas:<br>2. Selecione a opção "Cobranças";<br>3. Selecione o botão "Solicitar Relatório"<br>representado pelo sinal "+";<br>4. Selecione a "Data inicial" e" "Data Final"<br>do período que

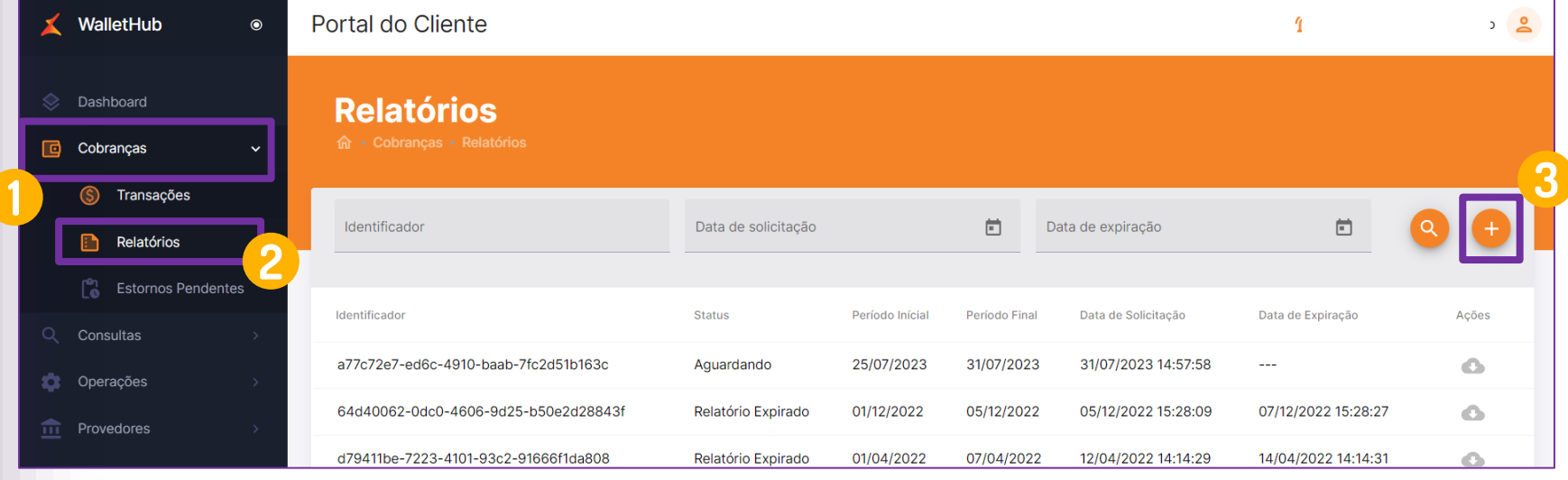

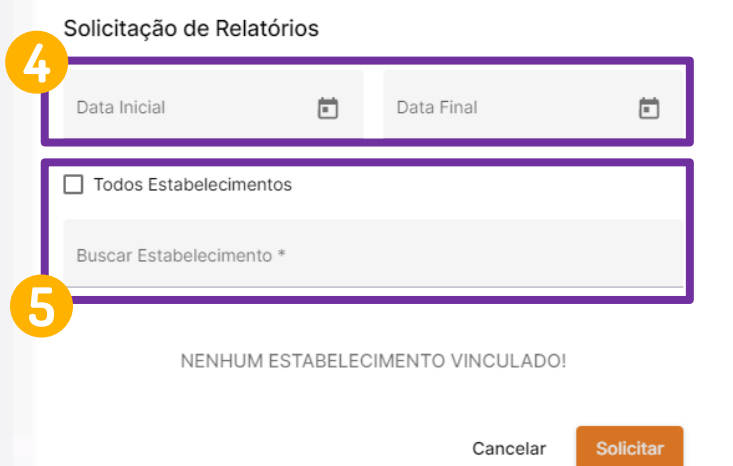

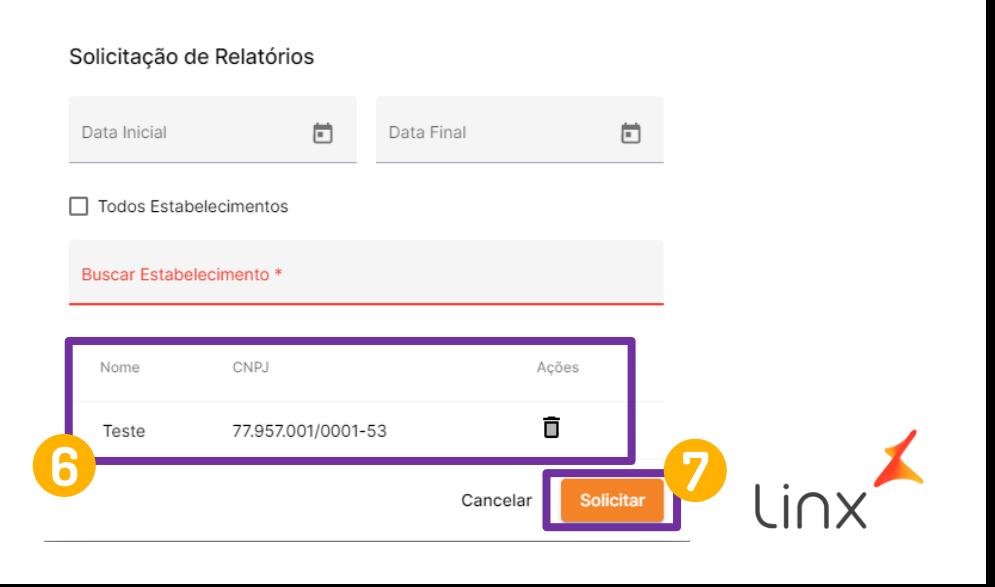

#### Cobranças - Relatórios

Assim que for concluída a solicitação do relatório, a linha da solicitação surgirá na tela de Relatórios.

Caso haja um número grande de solicitações realizadas, é possível buscar pelos filtros disponíveis na tela:

1. Filtro de "Identificador" da solicitação; 2. Filtro de "Data de solicitação"; 3. Filtro por "Data de expiração", porém recomendamos que o download do arquivo seja realizado

o mais breve possível, uma vez que disponível.

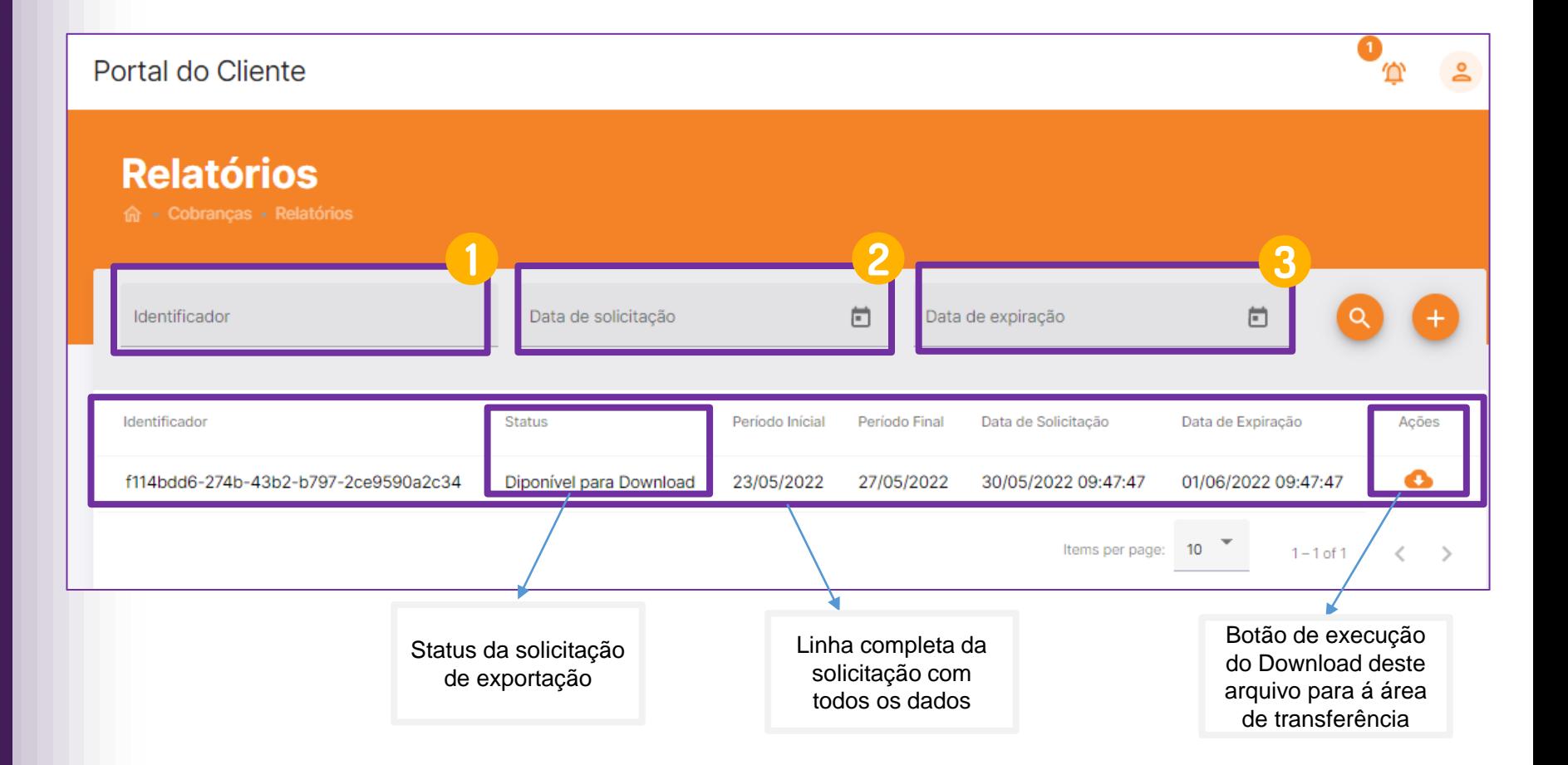

**Importante: Atente-se a data de expiração de 48 horas, pois após este prazo, o download do arquivo ficará indisponível.** 

## Cobranças – Estornos Pendentes

Na opção "Estornos Pendentes" o usuário poderá identificar transações PIX em que o estorno não retorno para o cliente.

Caso possua permissão o usuário poderá solicitar o reenvio dessa chamada de estorno.

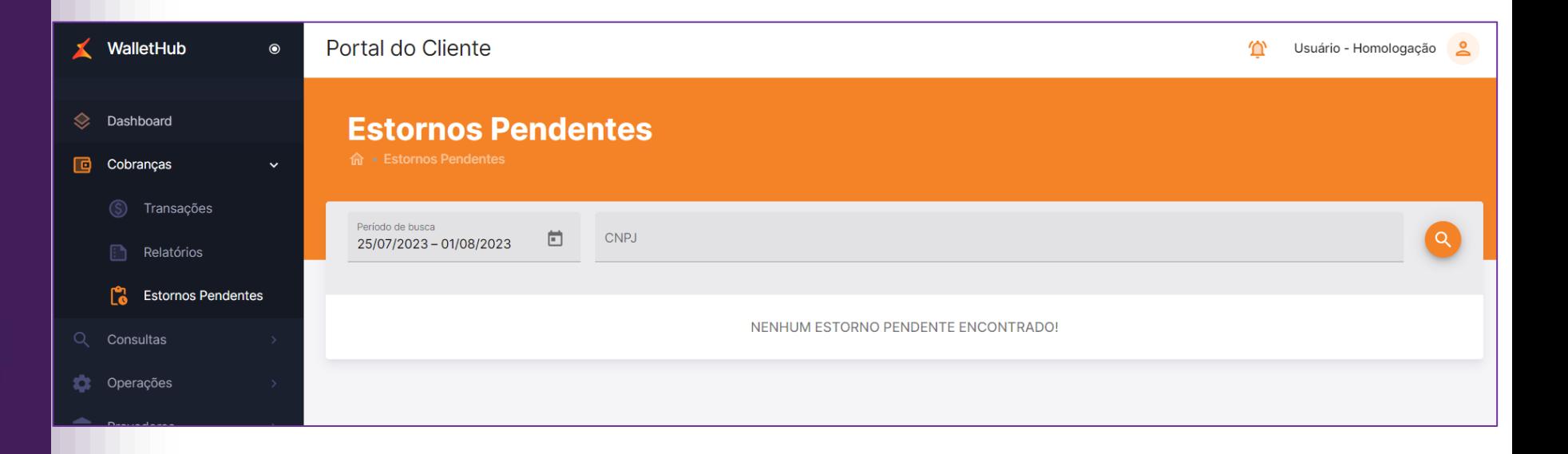

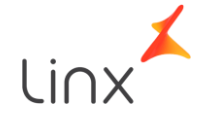

#### Provedores

<span id="page-31-0"></span>Na página de provedores de pagamento, o lojista poderá administrar suas chaves PIX, como também as carteiras digitais que irá transacionar.

Estes conteúdos foram disponibilizados pelos PSPs para obter suas credenciais, informações necessárias para o cadastro de provedores no Portal.

#### Provedores de Carteiras Digitais

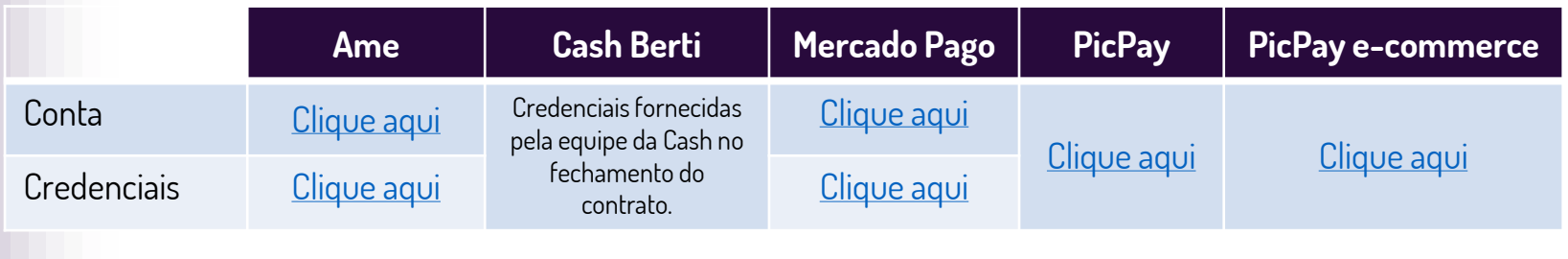

#### Provedores de PIX

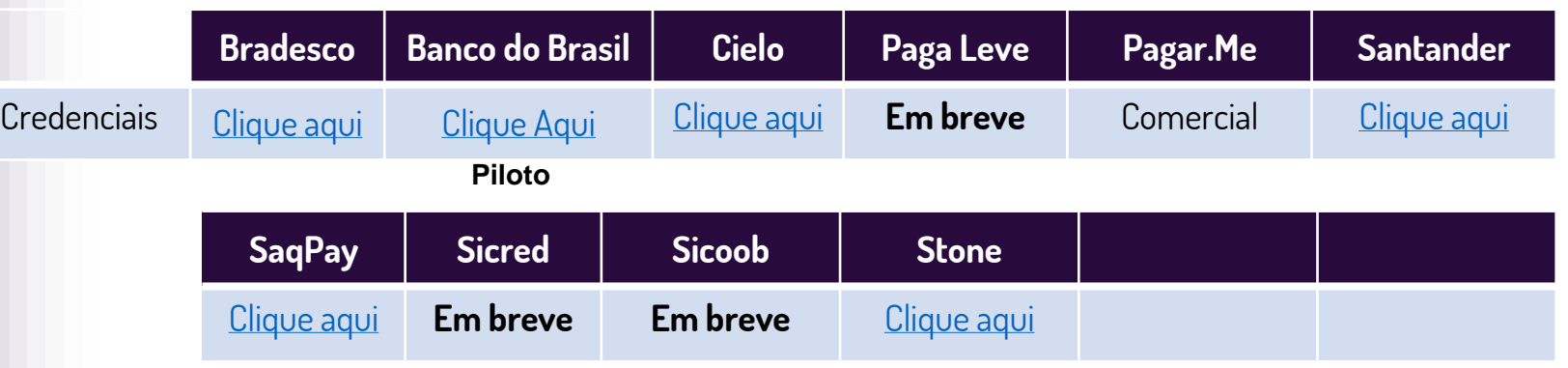

2

Para que uma loja possa vender com QRLinx primeiro é necessário criar o Provedor de Pagamento.

Para criar um provedor, basta realizar as seguintes etapas:

1. Clique na opção "Provedores"; 2. Clique na opção "Cadastro/ Edição"; 3. Clique no botão "+" para criar.

O usuário será direcionado para uma nova página onde será necessário fornecer as credenciais do provedor de pagamento.

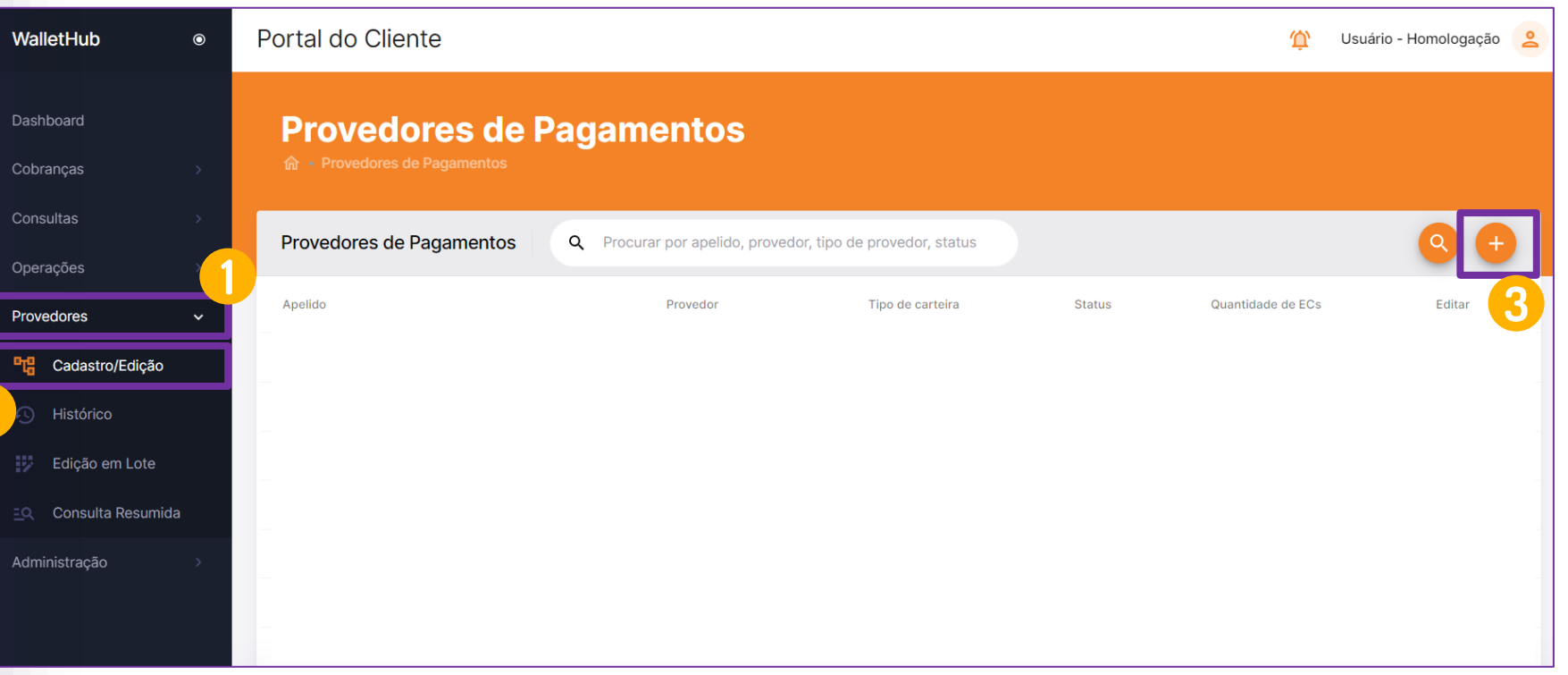

Importante: A página está disponível apenas para usuários específicos e que possuem permissão para edição dos provedores de pagamento da loja.

$$
\text{Linx}^{\blacktriangle}
$$

Ao selecionar a opção de incluir, será disponibilizado o menu para cadastro de provedor.

Divido em três partes:

- 1. Nome/ apelido o Provedor; 2. Inclusão das credenciais desejadas;
- 3. Seleção dos estabelecimentos;
- 4. Teste de pagamento.

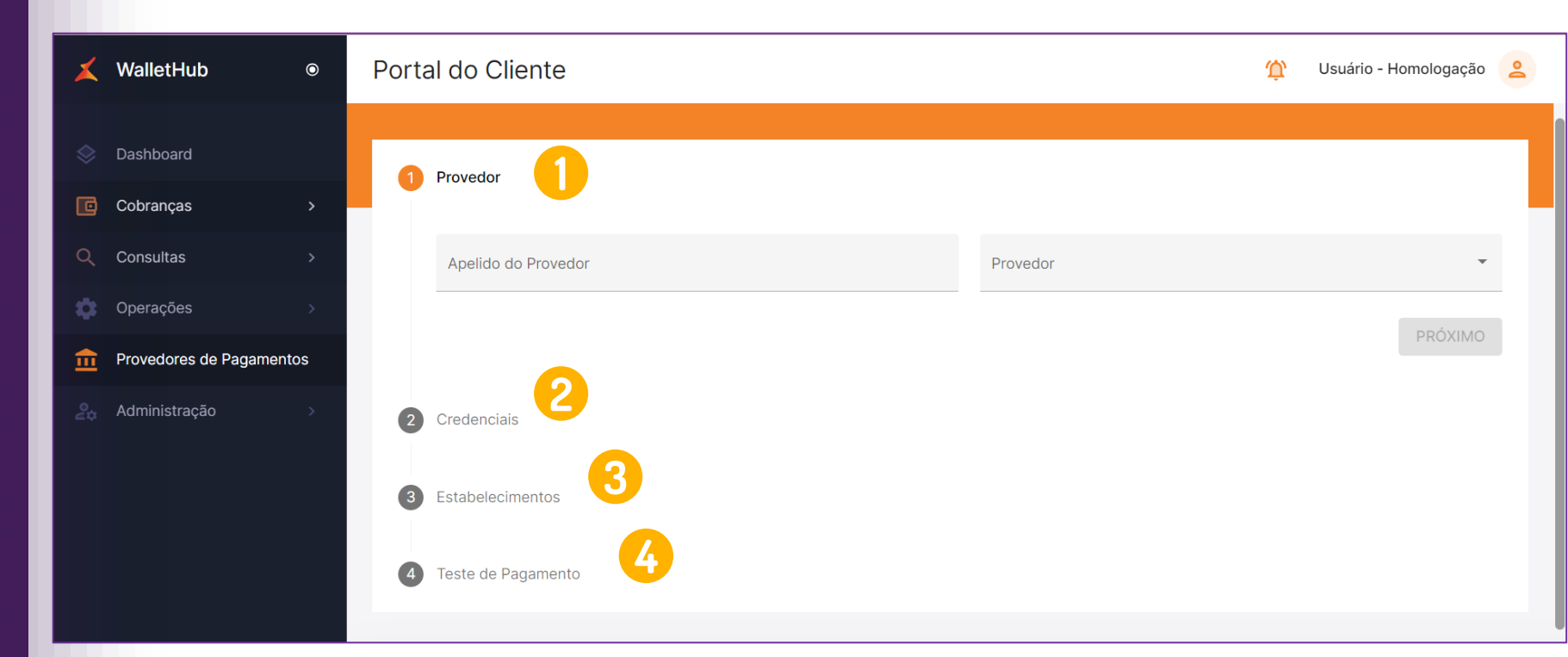

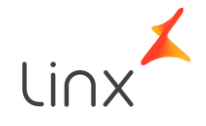

1. Selecionar e apelidar o Provedor;

Primeiro defina o nome/apelido para o provedor, esse nome será disponibilizado na tela inicial do cadastro.

Logo depois selecione se será um provedor de Carteira Digital ou de PIX.

Por fim, será gerado mais uma opção para selecionar a empresa utilizada.

#### Opção de Carteira Digital

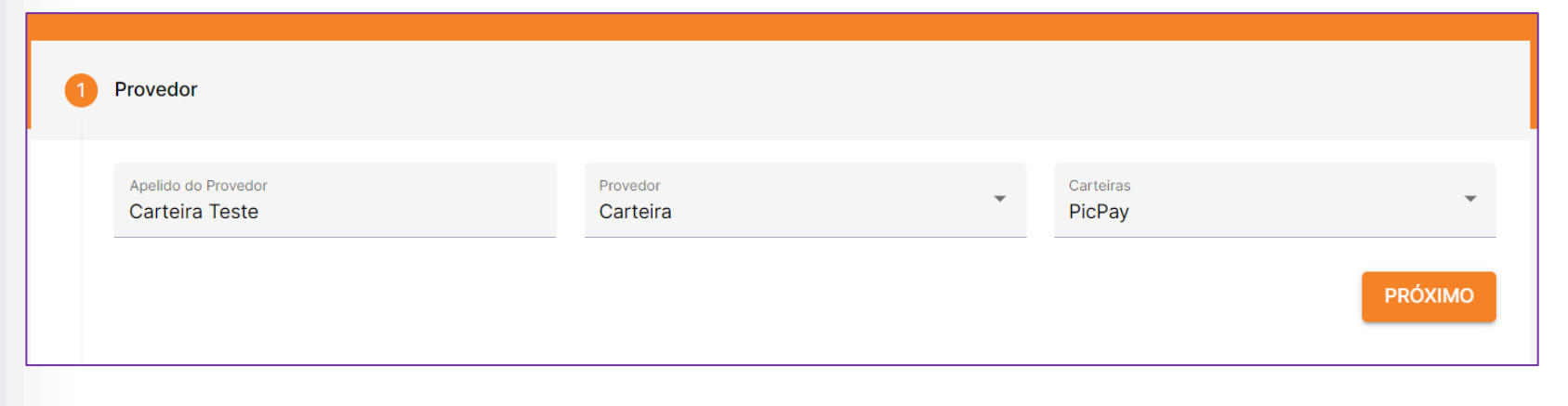

#### Opção de PIX

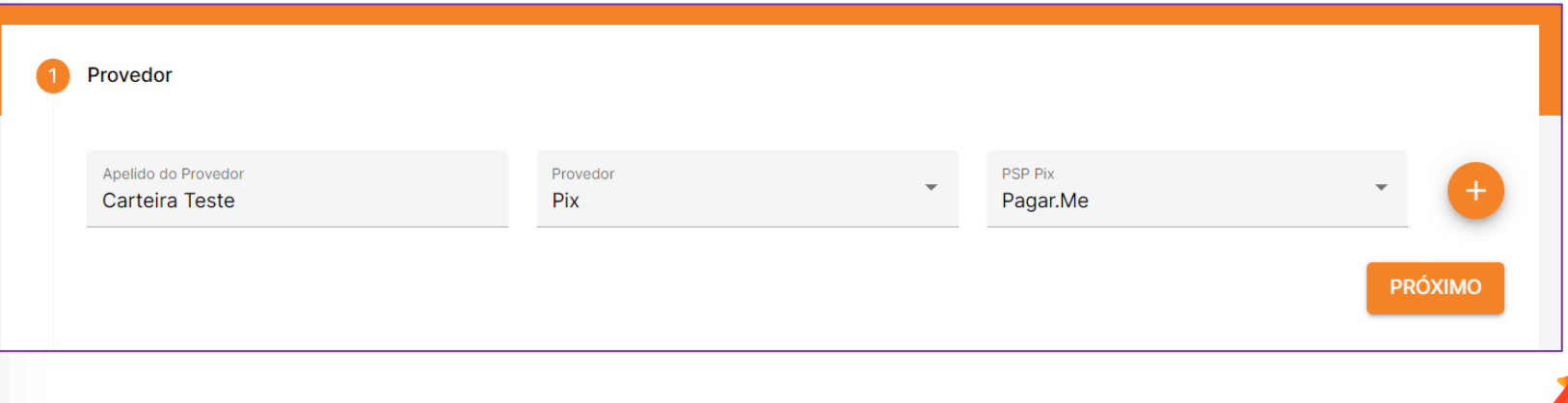

1. Selecionar e apelidar o Provedor;

Para o PIX temos um botão de "+", pois o cliente poderá selecionar uma segunda opção de provedor.

Essa funcionalidade do segundo provedor chamado "MultiPSP", necessita solicitação do serviço e ativação por parte da equipe do QRLinx.

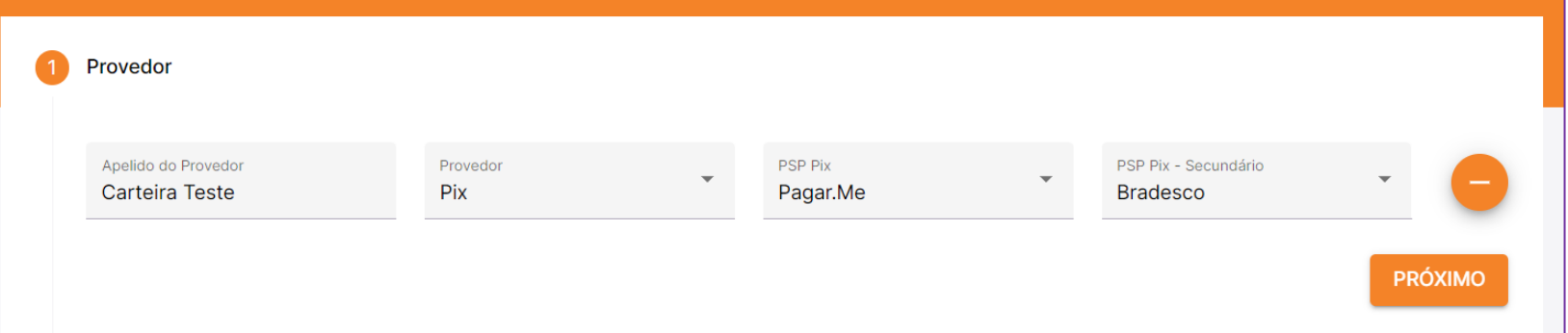

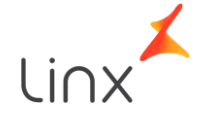

1. Selecionar e apelidar o Provedor;

Ao clicar em "Próximo", será solicitado autorização do cliente no "Termo de Consentimento", essa autorização se faz necessária para que o QRLinx possa se comunicar com o provedor selecionado.

Para seguir clique "Autorizo".

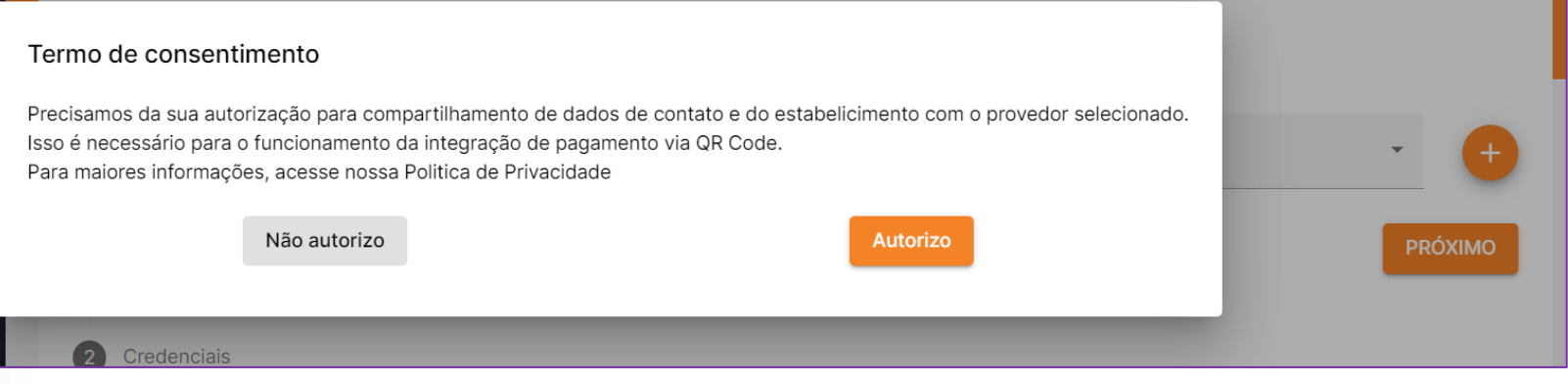

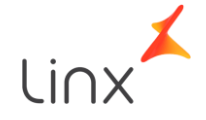

2. Inclusão das credenciais desejadas;

Neste segundo passo o usuário deverá fornecer as credenciais geradas pela carteira digital ou chave PIX disponibilizada pelo banco ou conta utilizada.

Caso o usuário utilize o "MultiPSP", será necessário incluir a credenciais dos dois provedores.

Para seguir clique "Próximo".

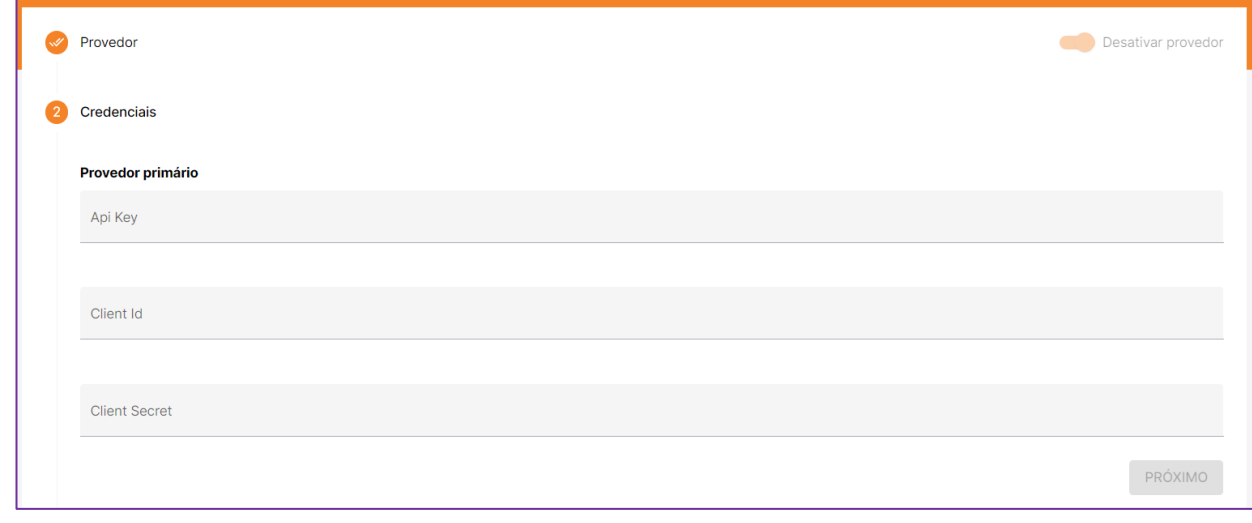

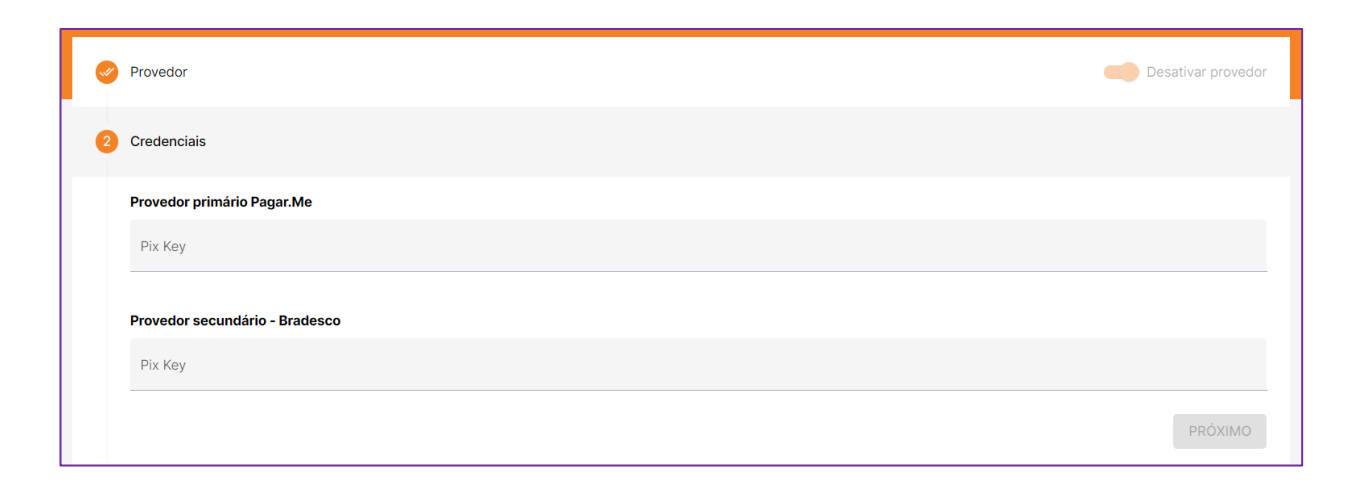

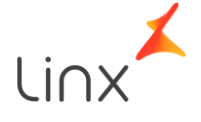

3. Seleção dos estabelecimentos;

Agora o usuário precisa selecionar todas as lojas que estão relacionadas a este provedor, sendo assim, todas elas utilizam a mesma credencial para transacionar.

Perceba que na coluna "Roteamento", está o status "Inativo", ou seja, a loja não possui o MultiPSP disponível.

Para seguir clique "Próximo".

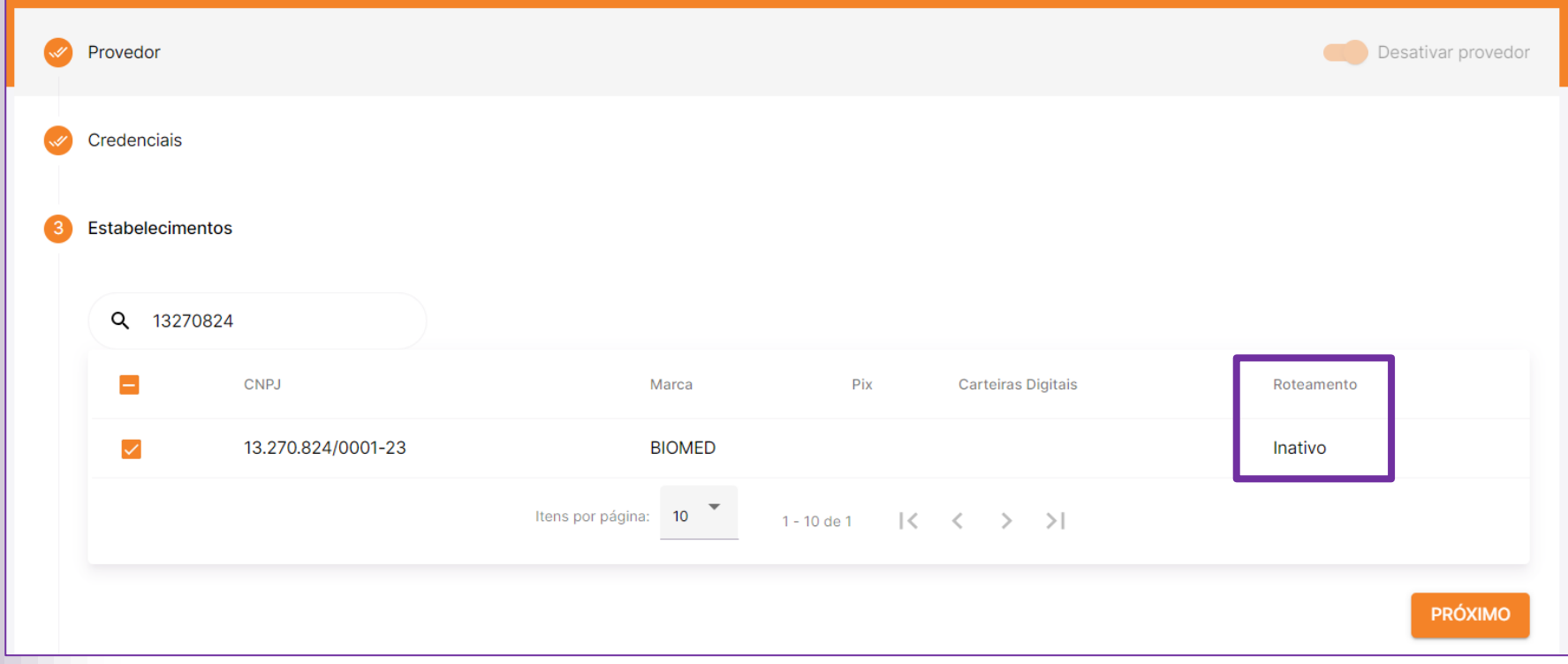

Atenção: Ao clicar em "Próximo" é necessário aguardar o processo da página concluir, não atualize ou feche o navegador, isso irá afetar a configuração do provedor. Se avançar é necessário concluir o cadastro ou edição do provedor, para que o mesmo assuma o status de ativo.

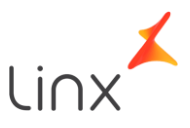

4. Teste de pagamento;

Neste campo o usuário executa uma venda de teste, ou seja, será gerado uma transação com valor de centavos, e o próprio usuário poderá realizar o pagamento, identificando assim o valor na conta e logo na sequencia o seu estorno.

Clique "Executar Teste", para geração do QRCode.

Estabelecimentos

Teste de Pagamento

Este é um processo de validação do seu provedor de pagamento, disponibilizamos um teste para que você possa verificar se o provedor está funcionando corretamente.

O sistema gerará uma cobrança de acordo com as informações contidas em "Dados do Provedor" acima e aparecerá um QR Code para que seja feito o pagamento, seguindo os critérios abaixo:

· Provedores Pix: o QRCode pode ser lido e pago utilizando o app do seu banco de preferência. Caso tenha incluídos dois provedores para utilização do Roteamento de PSPs, o teste de pagamento deverá ser realizado nos dois provedores, para garantir pleno funcionamento.

· Provedores Carteira Digital: o QR Code deverá ser lido e pago utilizando o app da mesma carteira digital, porém utilizando uma outra conta diferente da exibida em "Dados do Provedor" acima.

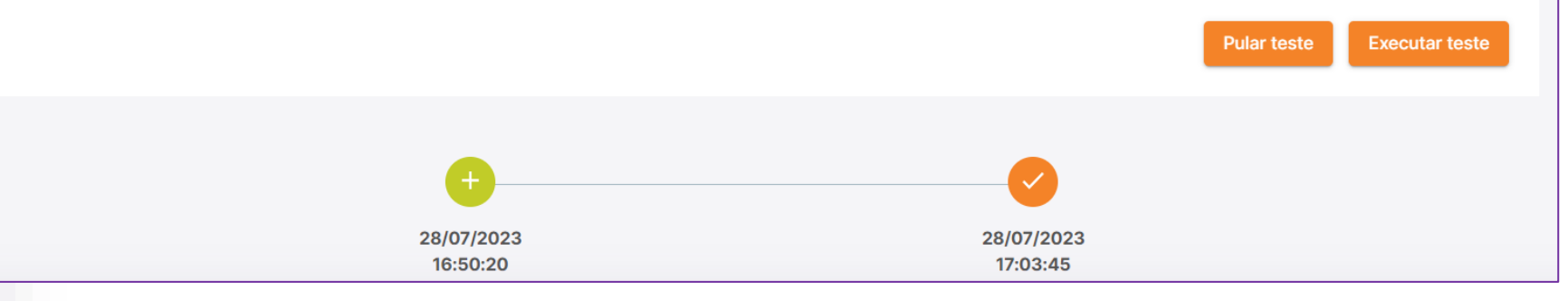

Importante: Caso o usuário não tenha interesse em realizar o teste de pagamento, ou não possui uma conta PF na carteira digital cadastrada ele poderá utilizar a opção "Pular Teste", essa função conclui automaticamente o cadastro do provedor.

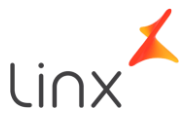

4. Teste de pagamento;

Realize o pagamento para que possa testar o fluxo transacional e ao concluir o cadastro do provedor ocorrerá com sucesso.

Atenção: caso a conta possua taxas de recebimento o estorno irá gerar falha, sendo assim não realize o teste de pagamento, utilize a opção "Pular Teste".

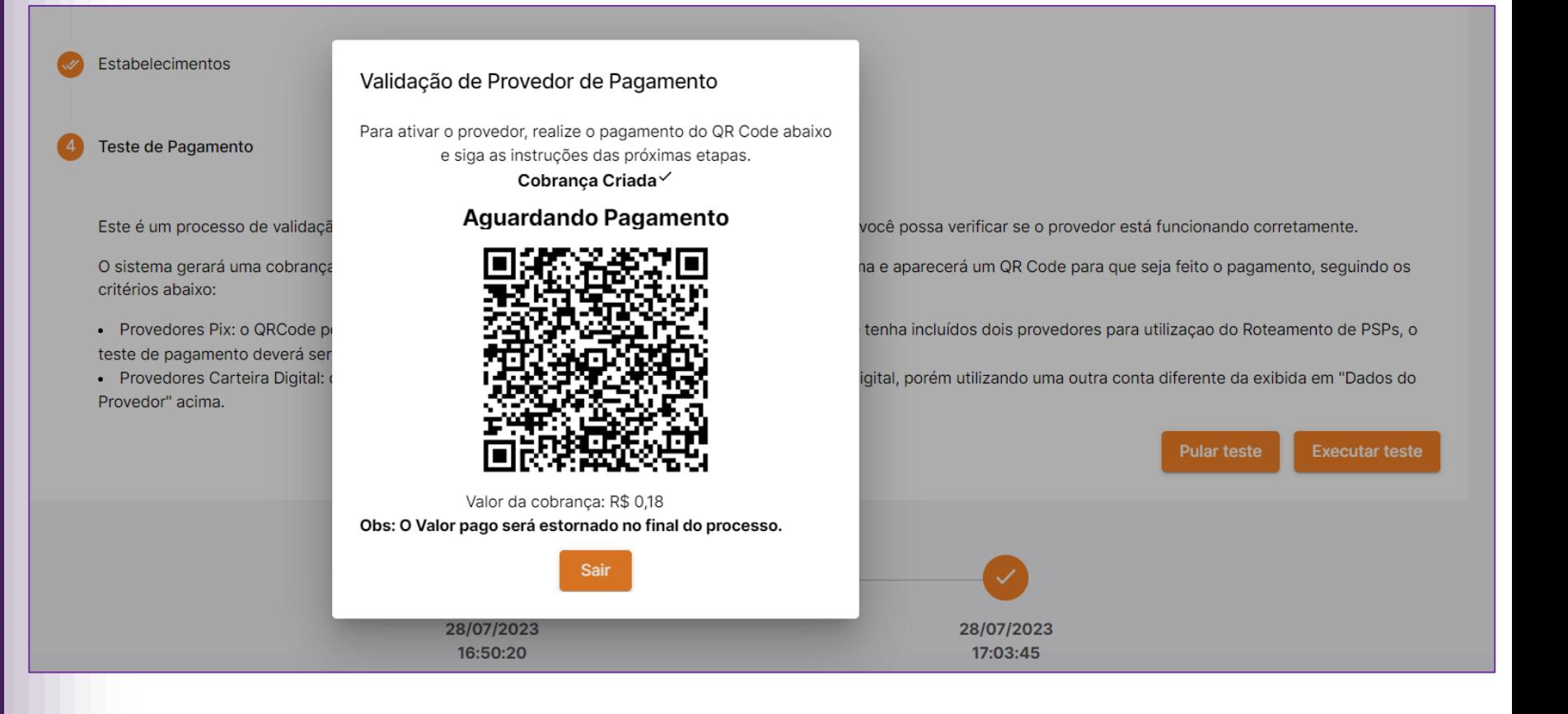

Importante: Caso tenha cadastrado duas credenciais para o MultiPSP, será solicitado o pagamento nos dois provedores de PIX cadastrado pelo usuário.

$$
\text{Linx}^{\blacktriangle}
$$

4. Teste de pagamento;

Caso o usuário clique na opção "Pular Teste", o portal solicitará uma confirmação dessa ação, sendo assim clique em "Sim".

Ao pular o teste o provedor será cadastrado com sucesso.

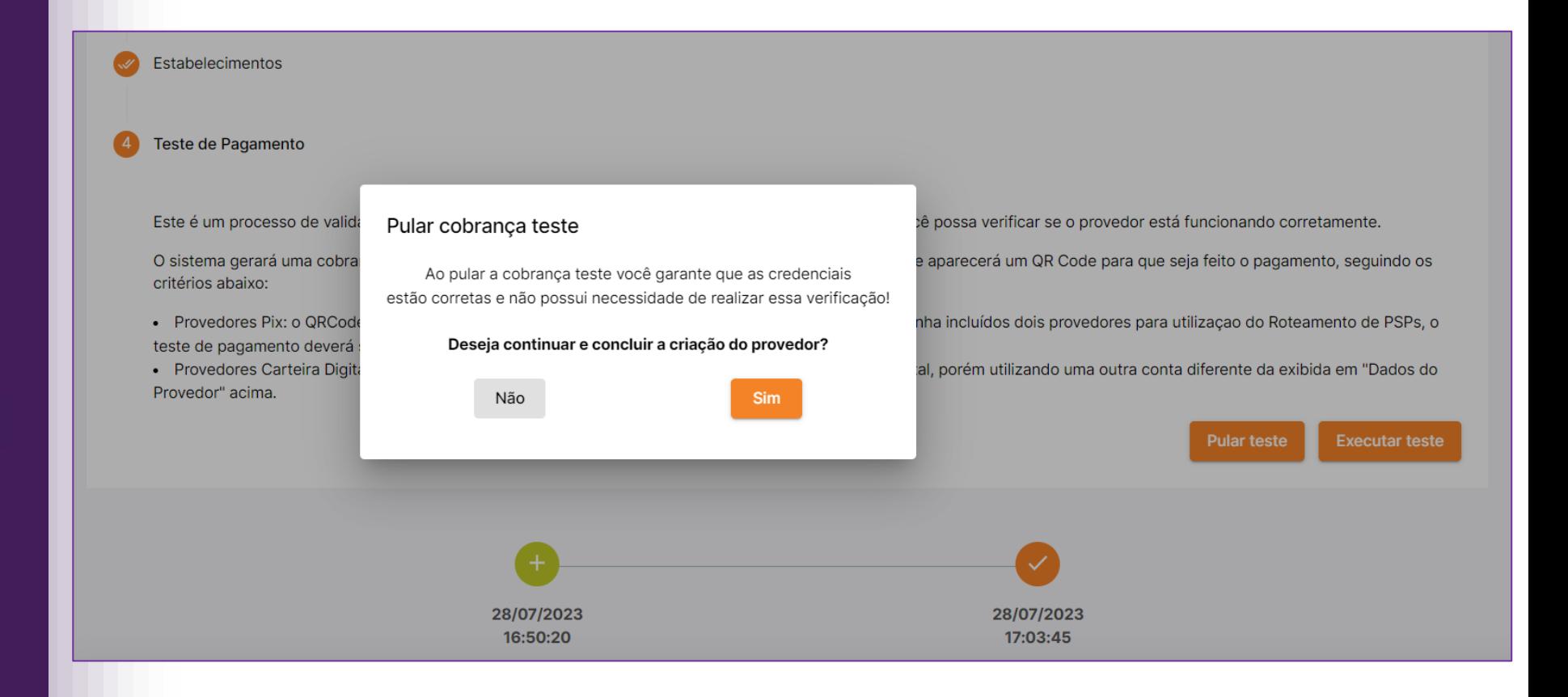

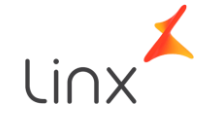

Ao retornar a página inicial, o usuário identifica todos os provedores cadastrados.

Caso possua diversos CNPJs relacionados a sua conta recomendamos a utilização do filtro para melhor visualização.

Também é possível buscar pelo CNPJ e identificar todos os PSPs cadastrados para o CNPJ consultado.

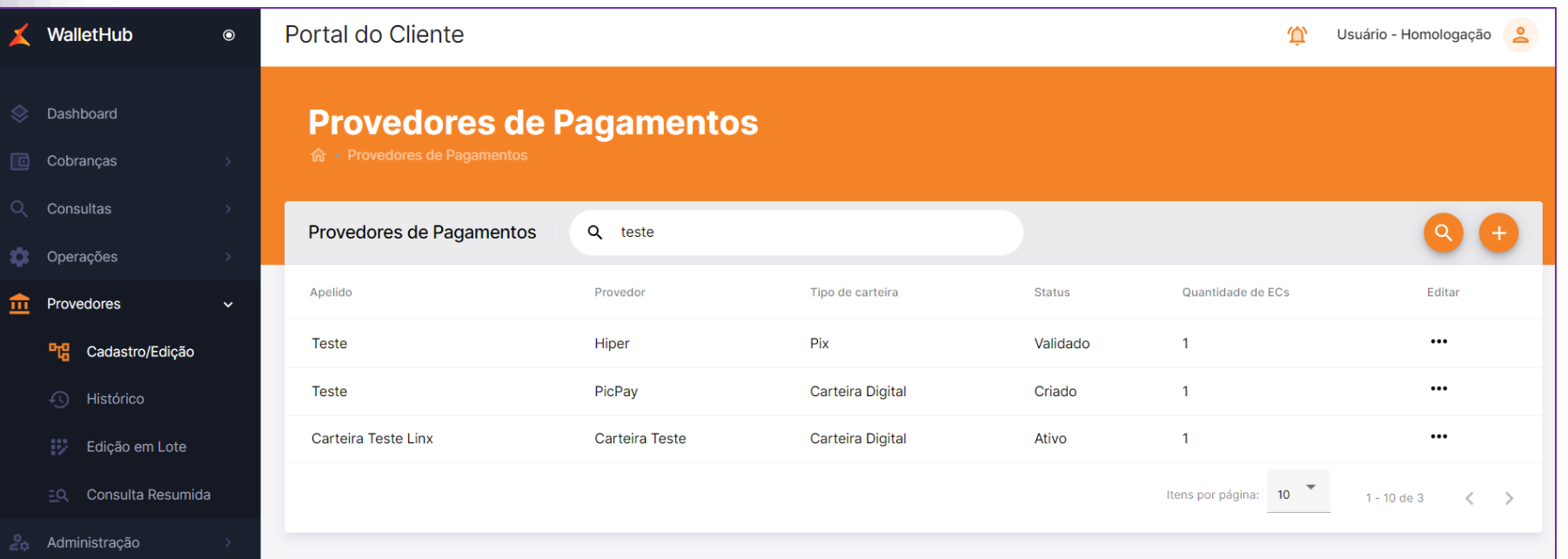

$$
\text{Linx}^{\blacktriangle}
$$

Na opção de Editar, o usuário poderá ativar ou desativar o provedor sempre que necessário.

Sendo assim caso o lojista tenha cadastrado o provedor de PIX de dois bancos diferentes, ele poderá alterar qual provedor deseja transacionar, caso algum deles apresente instabilidade.

#### **Provedores de Pagamentos**

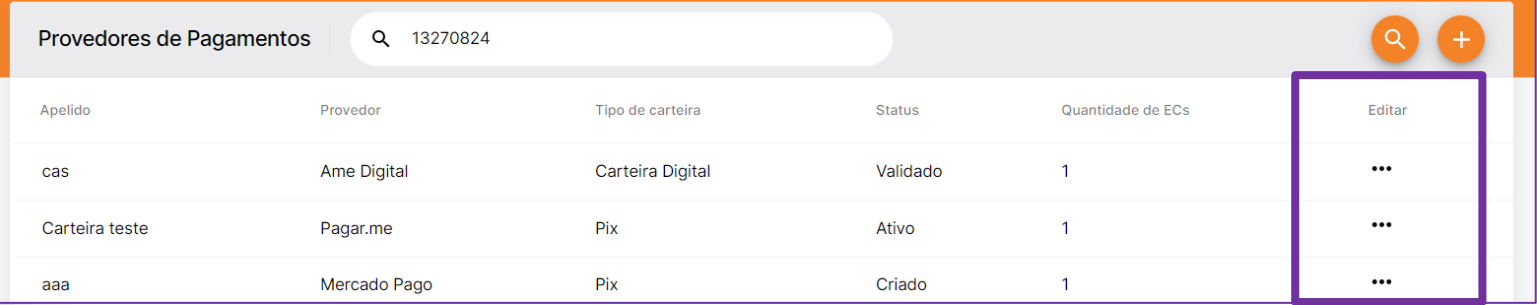

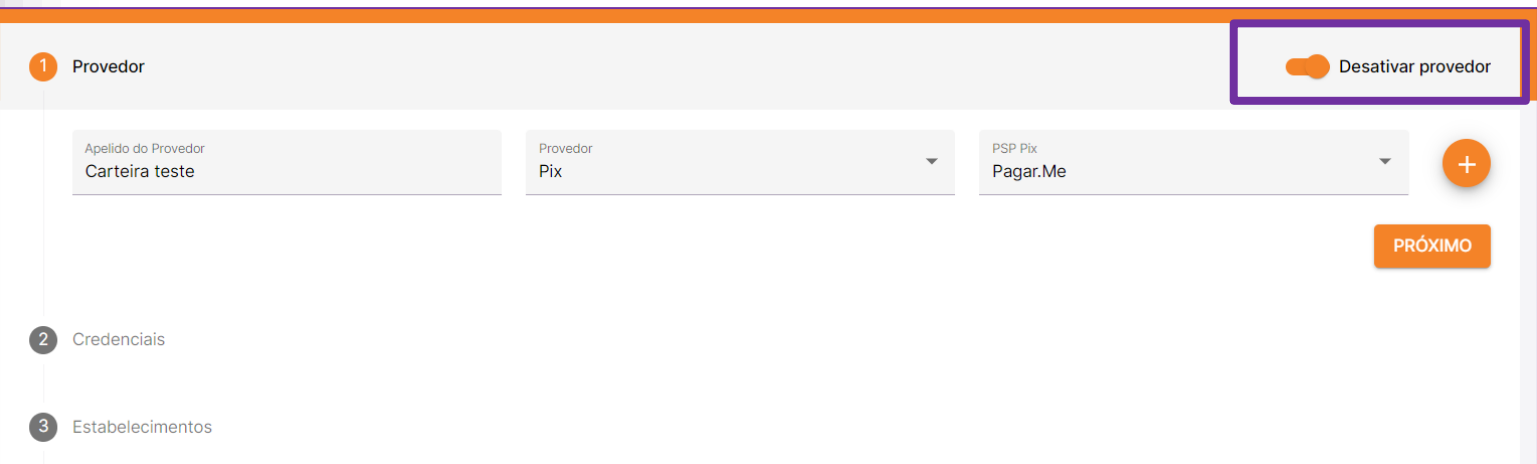

O usuário também pode editar as lojas selecionadas avançando os processos conforme demonstrado.

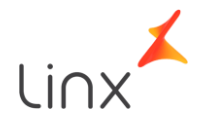

Status disponíveis para o provedor:

> Criado: Provedor foi criado no QRLinx mas até o momento não foi inserido nenhuma credencial (Não é possível transacionar);

Validado: Credencial para transacionar foi incluída e validada (Não é possível transacionar);

Ativo: Loja já realizou uma transação de teste e está pronta para transacionar; Inativo: Provedor foi inativado e não será possível transacionar com ele; Excluído: Provedor foi excluído permanentemente, caso a loja deseje transacionar é necessário incluir o provedor novamente.

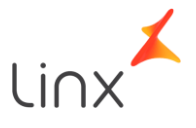

## Provedores – Consulta Resumida

Nesta página os usuários possuem a opção de visualizar informações sobre os provedores cadastrados para as lojas.

É necessário informar um CNPJ ou Marca para realizar a consulta.

Não será possível qualquer edição ou inclusão de informação, apenas para visualizar os detalhes de cada provedor.

#### Suporte de provedores de pagamentos

iporte de provedores de pagamentos

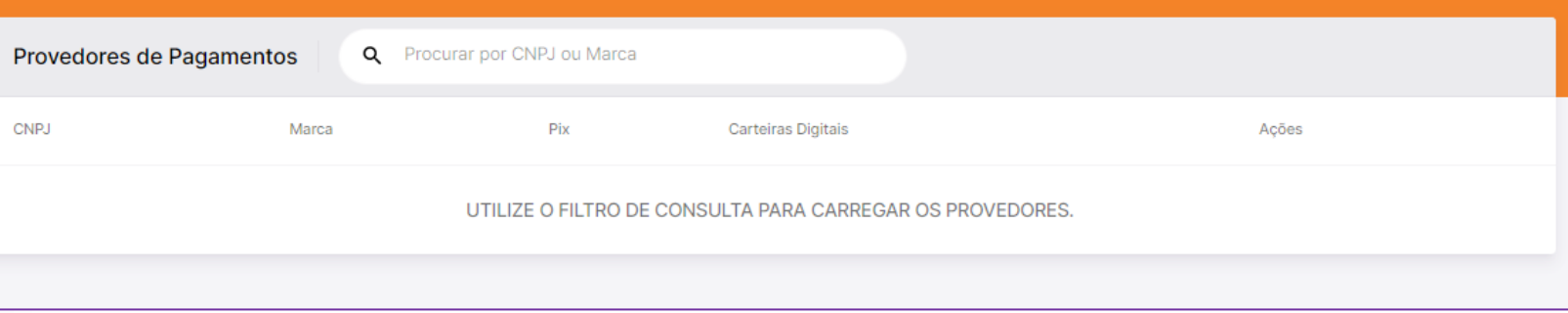

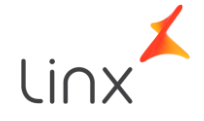

## Provedores – Consulta Resumida

Quando fornecido um campo na busca é retornado os dados do provedor.

Caso queira visualizar dados apenas de uma loja específica a sugestão é que seja utilizado o CNPJ.

No botão de Ações poderá ser visualizado os dados cadastrado para o provedor.

#### Suporte de provedores de pagamentos

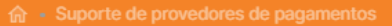

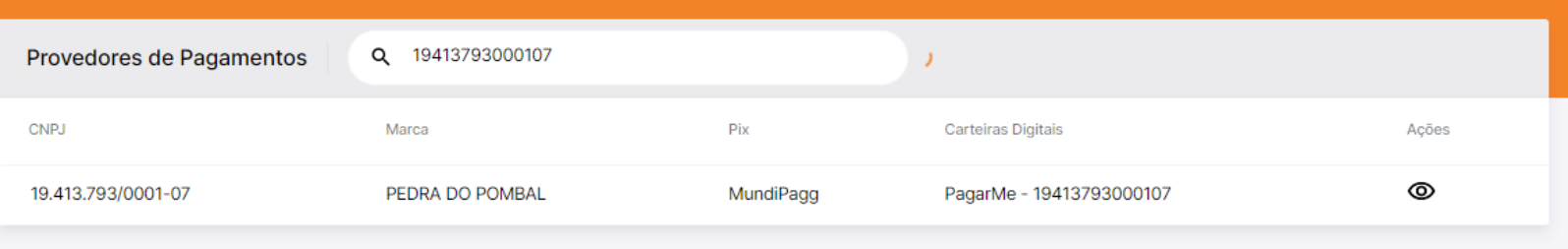

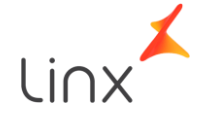

#### Provedores – Consulta Resumida

Essas são as informações cadastradas no QRLinx relacionado ao provedor escolhido.

Para os provedores de PIX, o portal informa a situação atual do provedor, se estamos transacionando normalmente ou se pode ter instabilidade relacionada ao banco.

Dessa forma é possível identificar com qual chave PIX a loja está transacionando caso possua o MultiPSP.

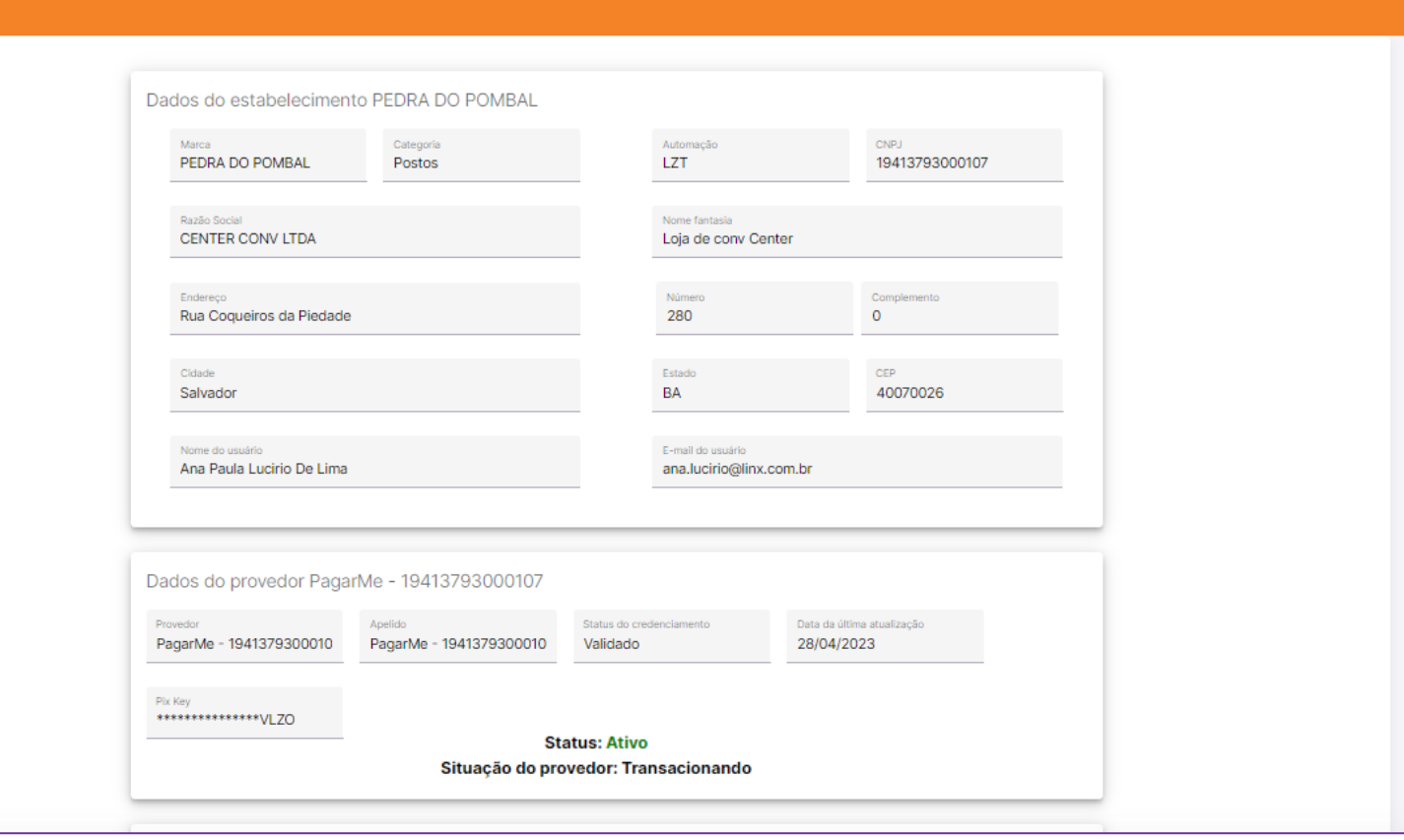

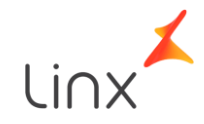

#### Consulta – Lojas

Dentro do menu de Consultas temos a opção "Lojas", nesta página o usuário visualiza todos os CNPJs relacionados com o seu usuário.

1. Menu de busca; 2. CNPJ da Loja; 3. Nome Fantasia; 4. Marca; 5. Status da loja; 6. Quantidade de PDVs ativos; 7. Automação utilizada pela loja; 8. Categoria cadastrada; 9. Data de credenciamento da loja.

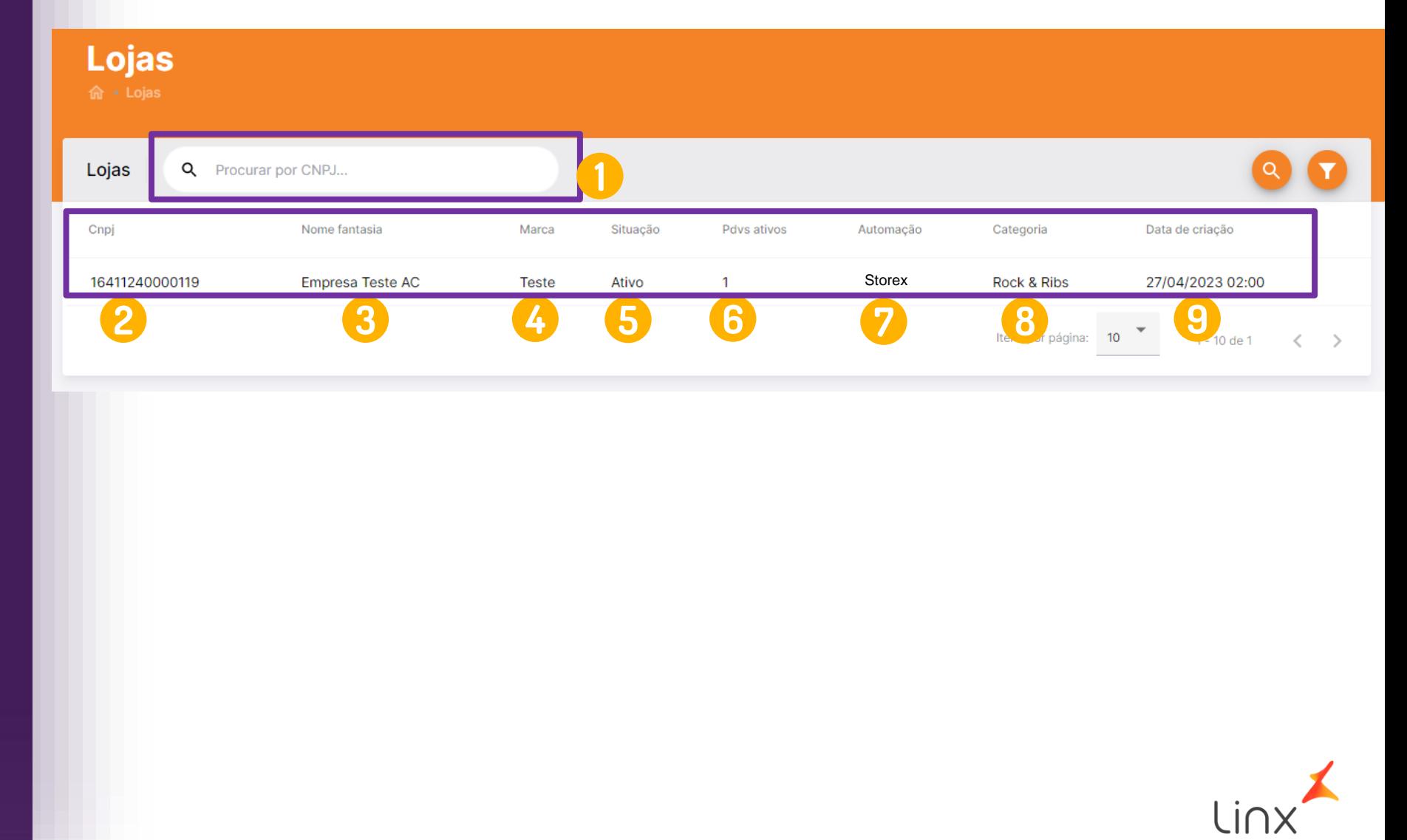

#### <span id="page-49-0"></span>Consulta – Pontos de Venda

Dentro do menu de Consultas temos a opção "Pontos de Venda", nesta página o usuário visualiza todos os PDVs que já se encontram disponíveis para ativação em seu caixa.

1. Busca de PDVs desde que loja esteja cadastrada ao usuário;

2. Campos relacionados ao cadastro da loja.

#### **Pontos de Venda** 命 · Pontos de Venda 1 Pontos de Vend Q YES COSMETICS Marca **CNPJ** Descrição Código Externo Situação 272fd1366d268474 **Yes Cosmetics** 37428466000100 QRLINXEFNI1W Ativo 40978542000158 QRLINXZUJLWJ 19114\_40978542000158\_VF Ativo **Yes Cosmetics** 2Itens por página:  $1 - 10$  de  $2$  $\rightarrow$

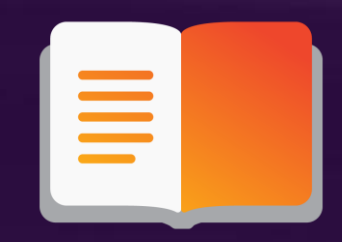

# **Inclusão das credenciais**

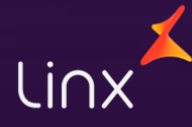

#### **Credenciais**

Cada provedor de pagamento necessita de informações diferentes para realizar o cadastro do provedor, devido a isso iremos demonstrar quais informações são necessárias em cada cadastro.

Lembrando que essas credenciais também são necessárias para a realização da conciliação.

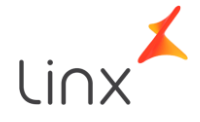

#### **Credenciais**

Todos os provedores de Carteira Digital, será solicitado ao usuário a informação se utiliza o EDI Linx.

Somente deverá marcar a opção Sim, aqueles clientes que recebiam o arquivo de conciliação da Linx que foi desligado em Outubro/23.

Se a loja não utilizava deste

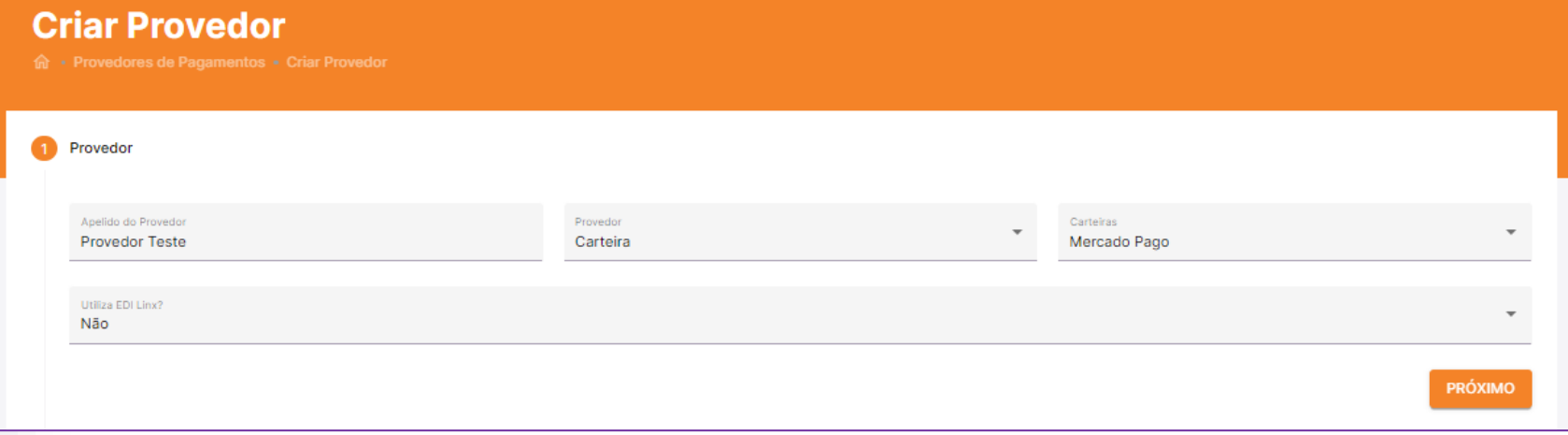

arquivo mantenha o valor <mark>Não</mark>. O usuários que marcarem a opção "SIM", deverão preencher informações específicas que cada carteira solicita para envio automático a Equals.

Assim que o cliente conclui o processo de cadastro junto a AME, ele receberá um e-mail com as informações necessárias para transacionar com QRLinx, sendo o "Client Id" e o "Client Secret", esses dados serão incluídos no portal para ativação do provedor.

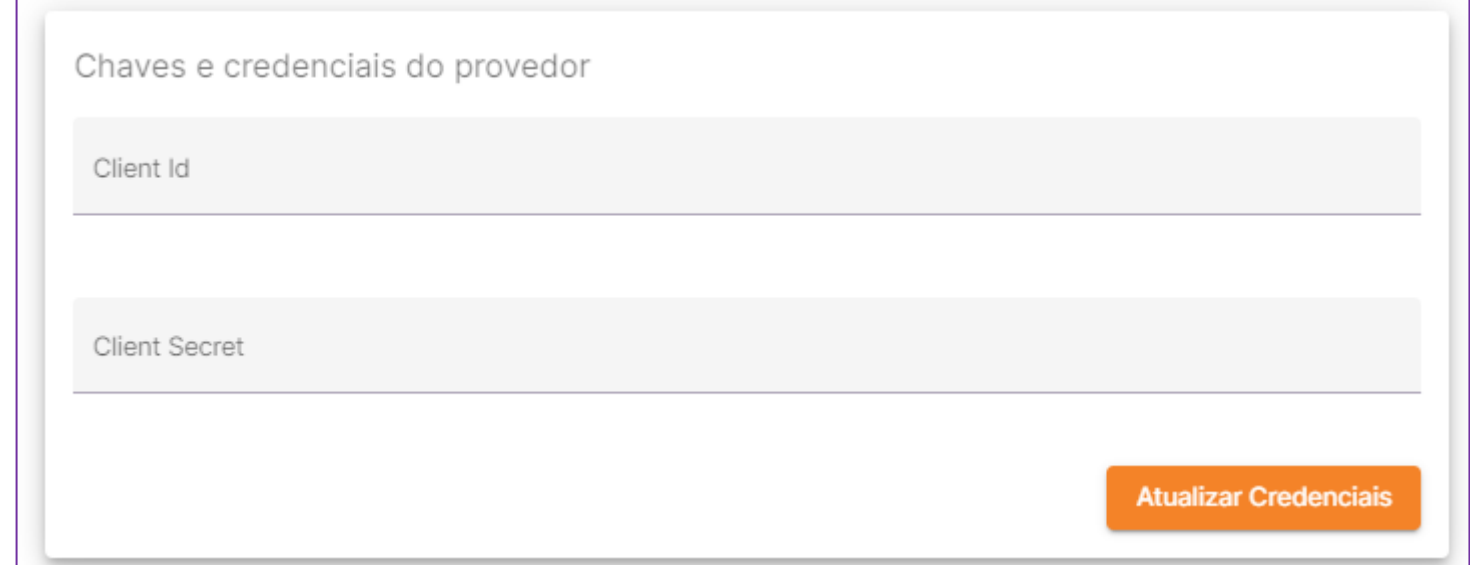

Após a inclusão o usuário irá seguir para a seleção dos estabelecimentos e a realização do teste de pagamento.

O teste é necessário para ativar o provedor e validar o funcionamento da conta.

O mercado Pago também solicita que o "Client Id" e o "Client Secret", seja fornecido para o QRLinx.

Esses dados são obtidos no portal do MP conforme manual disponibilizado.

Porém além das credenciais é necessário um de acordo do cliente para que o QRLinx possa transacionar.

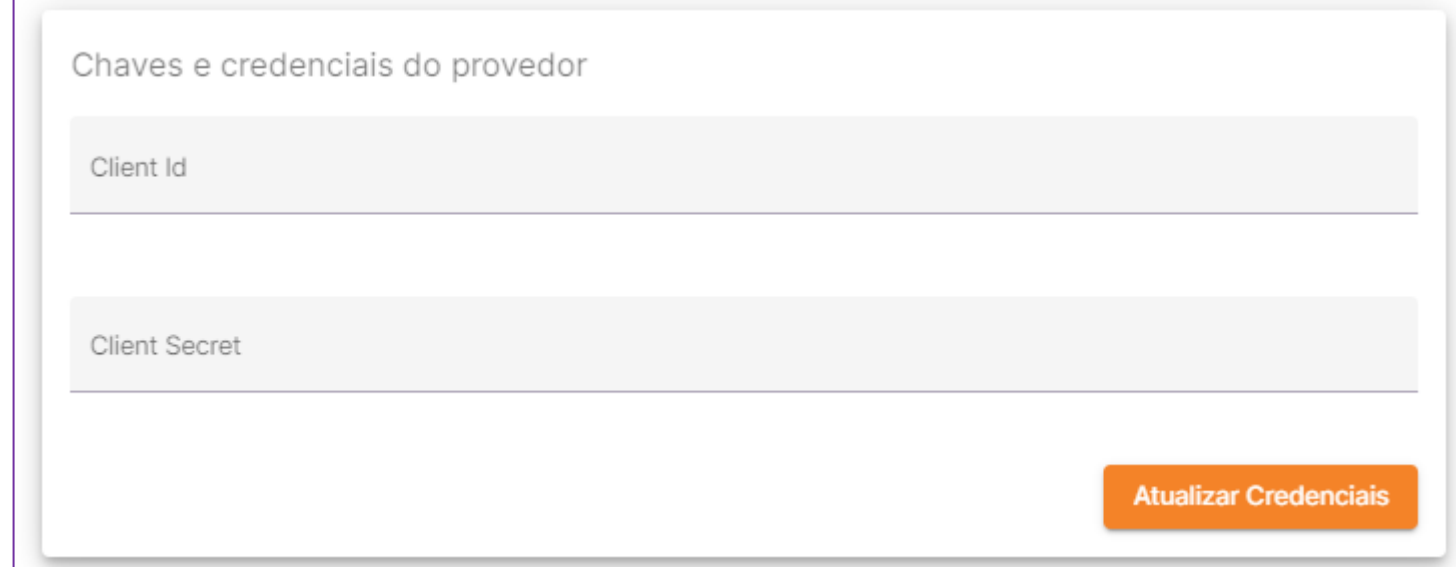

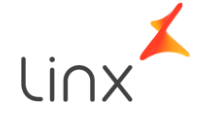

O Mercado Pago solicita que o responsável pelo estabelecimento esteja online na sua conta do Mercado Pago para realizar o processo de permissão/ de acordo, devido a isso, somente inicie o processo de inclusão das credenciais após acessar o portal do Mercado Pago.

<https://www.mercadopago.com.br/home>

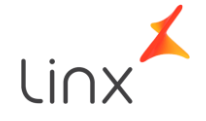

Assim que realizar o login no portal do Mercado Pago acesse o link abaixo:

[https://www.mercadopago.com.](https://www.mercadopago.com.br/developers/panel/app) [br/developers/panel/app](https://www.mercadopago.com.br/developers/panel/app)

Ao acessar o painel será exibida a imagem ao lado é necessário marcar as opções: "Pagos presencial";

"CódigoQR".

Por fim, preencha o campo Redirect URL, com o link ao lado.

Após concluir retorne ao portal do QRLinx.

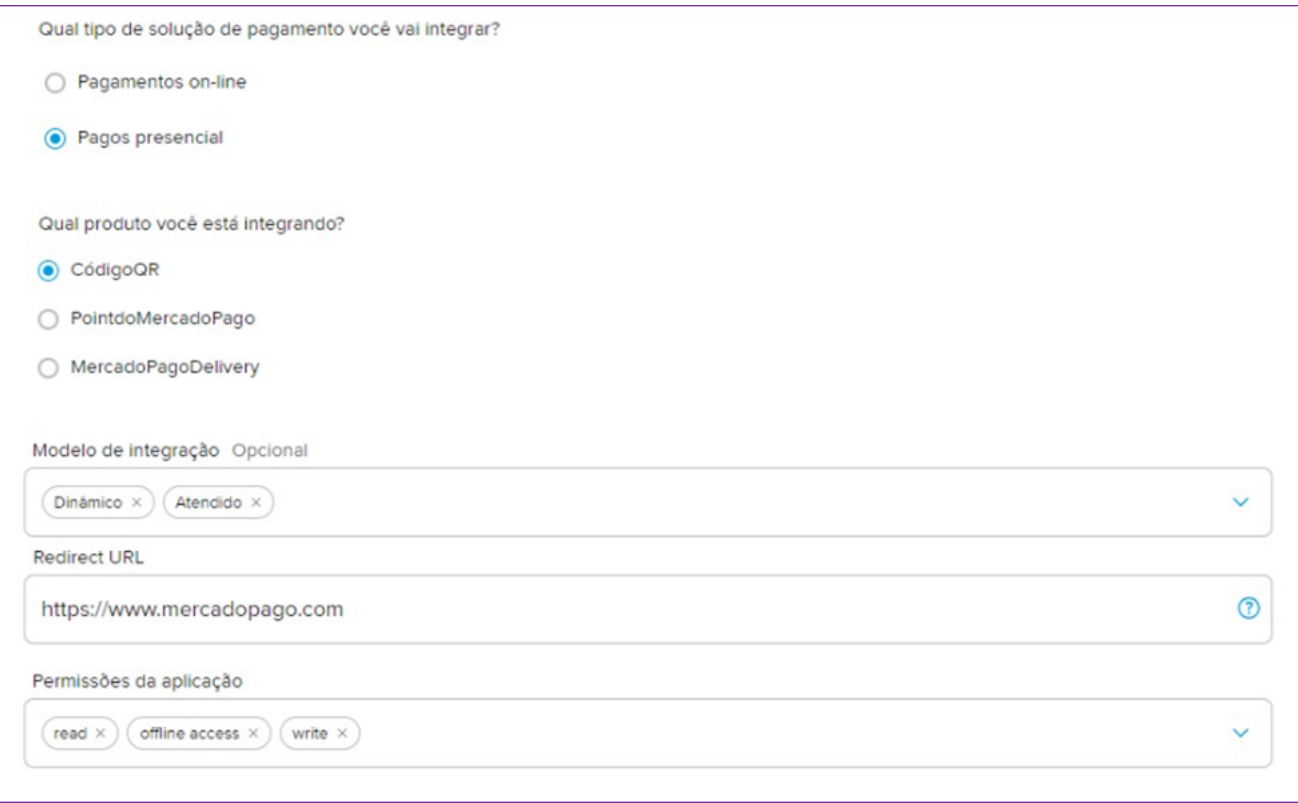

Redirect URL: <https://api.linxpayhub.com.br/accreditation/v1/mp/auth?ct=linx-prd&Subscription-Key=10bb361302e84aeba1c4d036da32fe17>

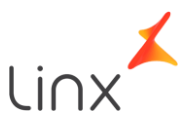

Ao retornar ao Portal do QRLinx, selecione um ou mais estabelecimentos que estarão vinculados as credenciais do Mercado Pago.

Para seguir clique "Próximo".

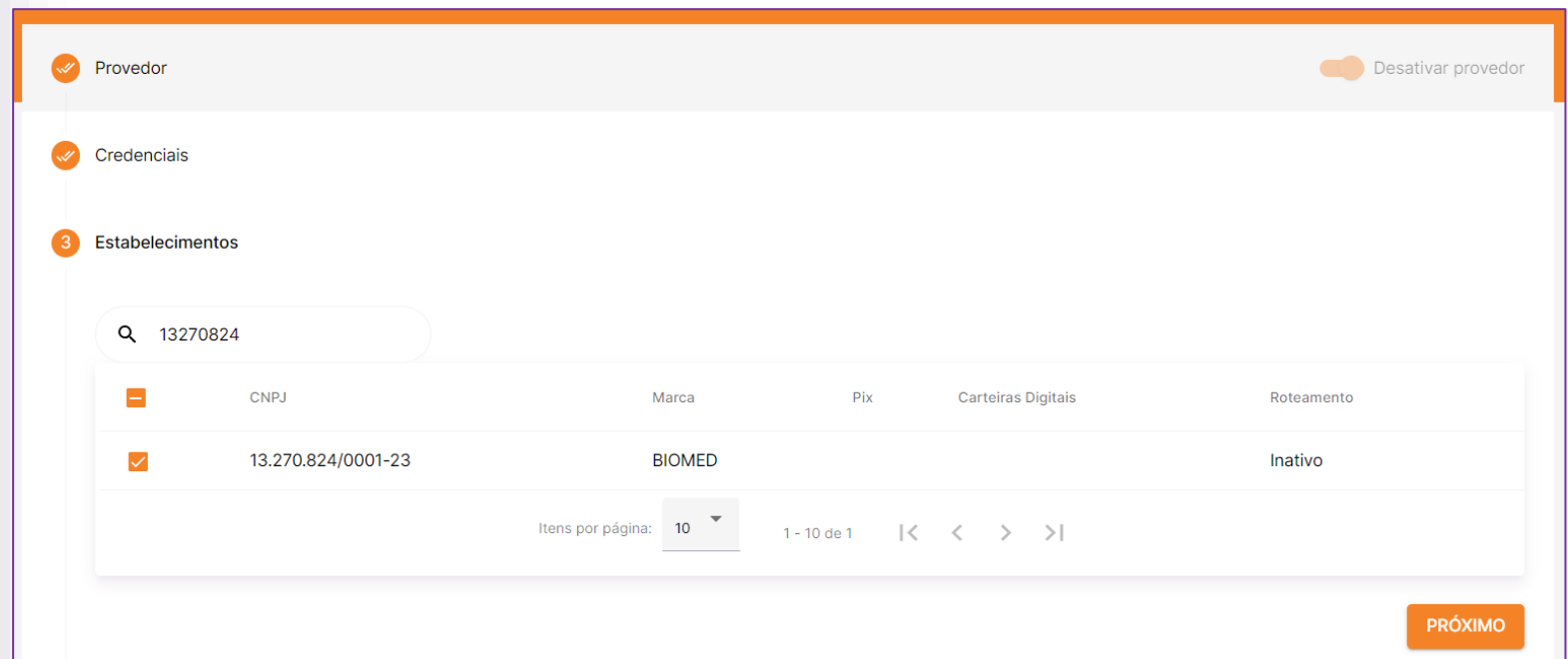

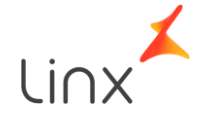

O "de acordo" ocorre no momento do teste de pagamento, sendo que não é possível pular o teste de pagamento com o Mercado Pago.

O cliente deverá clicar em "Executar teste" e logo depois em "Continuar", para que uma nova janela seja aberta.

#### Teste de pagamento

Caso esteja com algum problema com o seu provedor de pagamento, disponibilizamos um teste para que você possa verificar se o provedor está funcionando corretamente.

O Sistema gerará uma cobrança de acordo com as informações contidas em "Dados do Provedor" acima e aparecerá um QR Code para que seja feito o pagamento, seguindo os critérios abaixo:

- · Provedores Pix: o QR Code pode ser lido e pago utilizando o app do seu banco de preferência.
- Provedores Carteira Digital: o QR Code deverá ser lido e pago utilizando o app da mesma carteira digital, ٠ porém utilizando uma outra conta diferente da exibida em "Dados do Provedor" acima.

**Executar teste** 

#### Autorização no provedor de pagamento

Para ativar este provedor, é necessário realizar a autorização no Mercado Pago, clique no botão abaixo para continuar.

Continuar

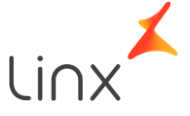

Caso tenha realizo o login anteriormente o portal do Mercado Pago identificará e autorizará o processo de forma automática.

Mas se não estiver logado no portal, será solicitado e-mail e senha do proprietário da conta.

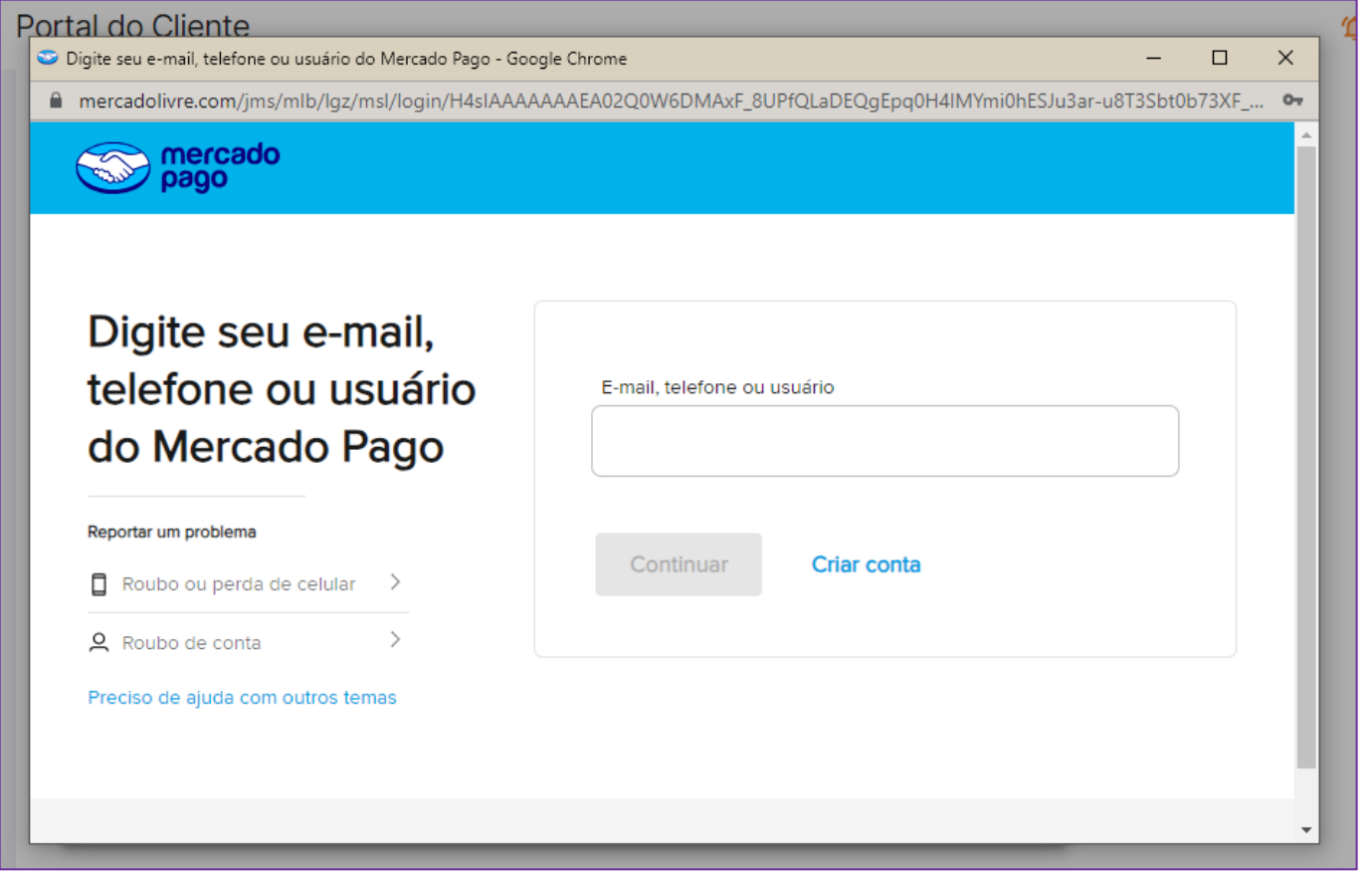

As credenciais do Mercado Pago possuem o prazo de expiração de 3 meses, então o cliente precisa atualizar antes deste prazo para não ser afetado para expiração da credencial.

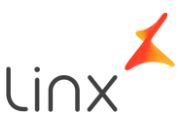

Após o processo de aprovação, o usuário retornará automaticamente para o Portal do QRLinx, onde é obrigatório realizar o teste de pagamento.

Lembre-se de utilizar uma conta de pessoa física durante o teste, caso utilize uma conta jurídica, não é permitido ser a conta da loja.

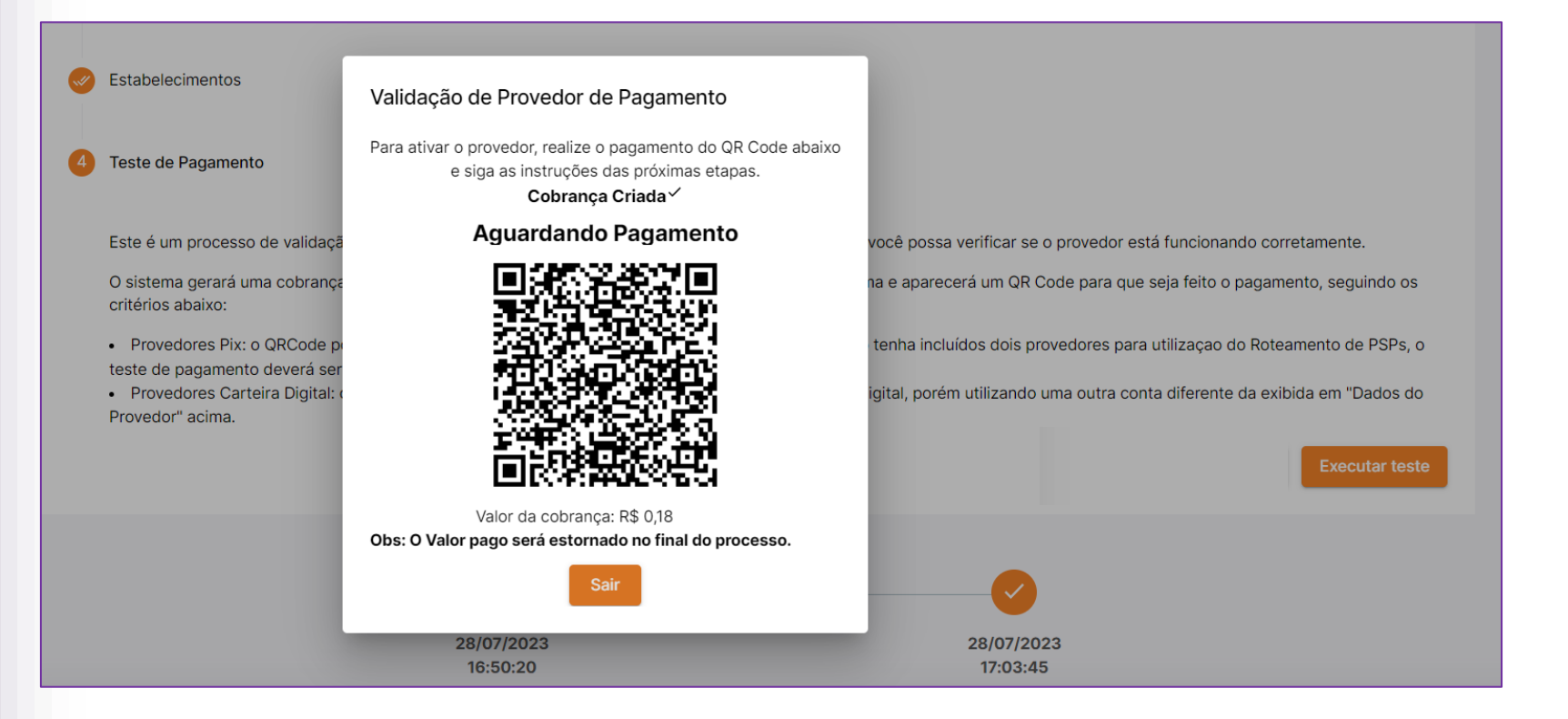

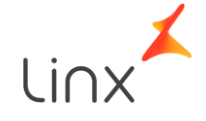

#### Credenciais – PicPay

Com a PicPay além dos campos já conhecidos "Client Id" e "Client Secret", o cliente também deverá fornecer a "API Key", para o QRLinx realizar ativação do provedor.

Essas informações são enviadas por e-mail pela PicPay.

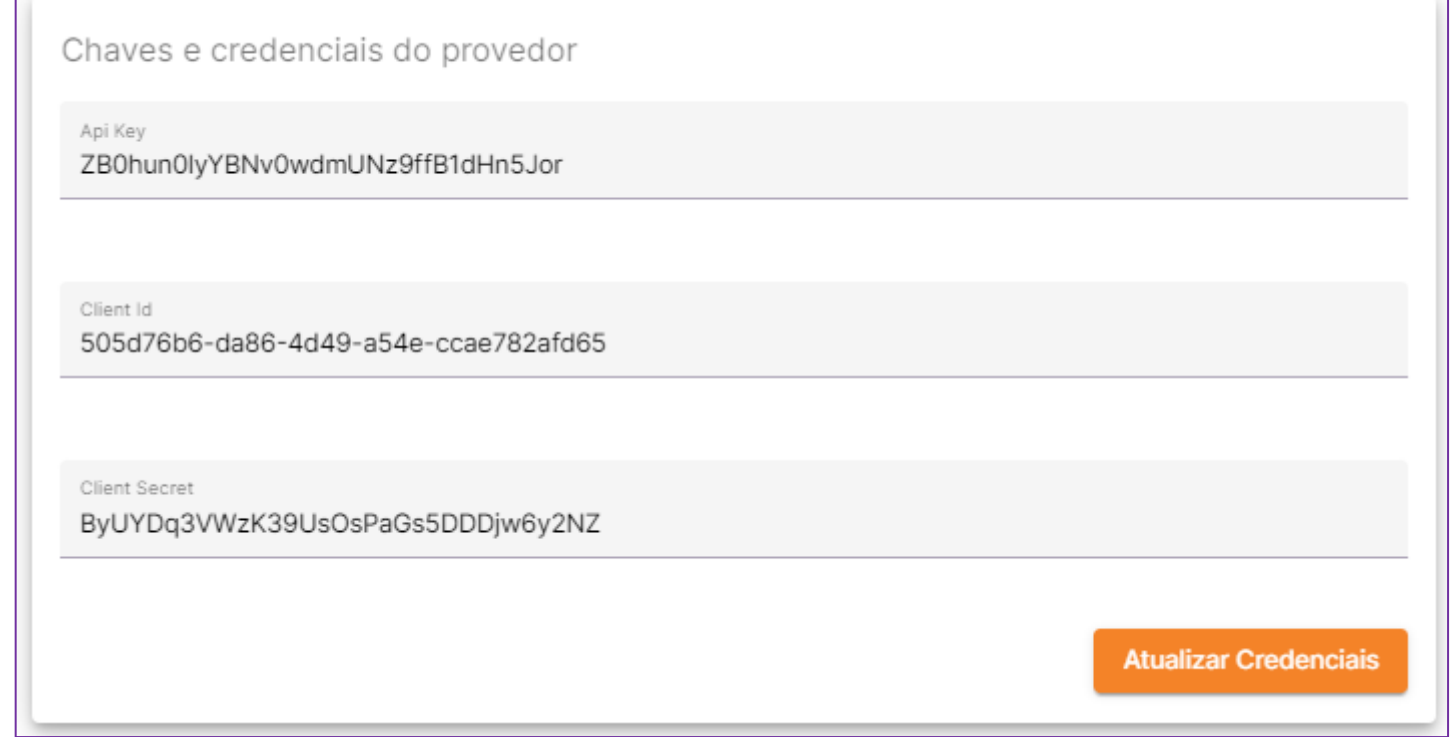

Após a inclusão o usuário irá seguir para a seleção dos estabelecimentos e a realização do teste de pagamento.

O teste é necessário para ativar o provedor e validar o funcionamento da conta.

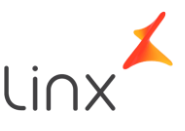

Os provedores de PIX também solicitam informações diferentes de cada cliente, alguns solicitam apenas o CNPJ da loja, outros a chave PIX e alguns solicitam client\_id, client\_secret e token.

Devido a diferenciação de cada integração é importante verificar como obter as credenciais junto ao banco parceiro, descrito anteriormente.

[Clique aqui](#page-31-0) e conheça os bancos homologados e como obter as credenciais de acesso.

#### **Criar Provedor** Provedores de Pagamentos · Criar Provedor  $\mathscr{P}$  Provedor Desativar provedor Credenciais Provedor primário Banco do Brasil Pix Key **Application Key** Client Id **Client Secret** PRÓXIMO

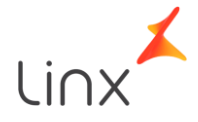

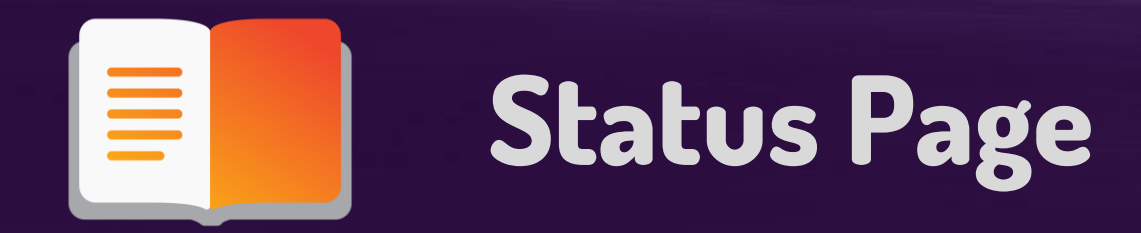

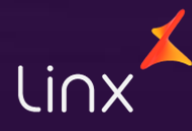

## Status Page

Os processo no QRLinx são monitorados 24 horas.

Além dos monitoramentos internos temos a nossa status page, onde é possível acompanhar se está ocorrendo alguma instabilidade com os provedores de pagamento.

Na parte superior temos as informações por módulos.

[Clique aqui para acessar](https://cdn-prd-wallethub-status.azureedge.net/)

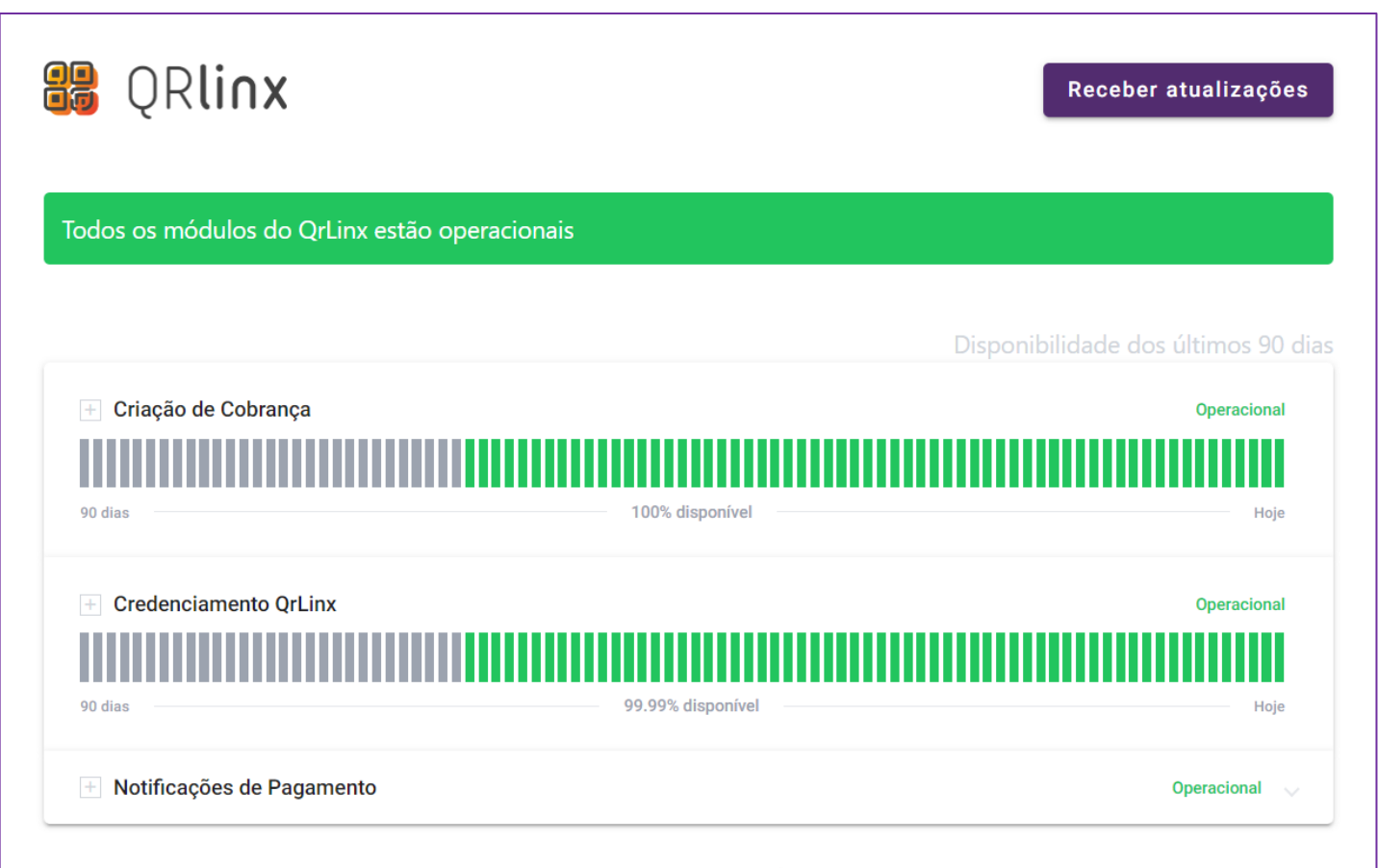

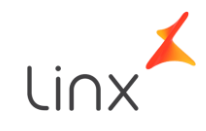

#### Status Page

Logo abaixo é disponibilizado o histórico de monitoramento e instabilidades já registradas pelo QRLinx, nos últimos 7 dias.

[Clique aqui para acessar](https://cdn-prd-wallethub-status.azureedge.net/)

Incidentes dos últimos 7 dias (16) Lentidão acima de 60s - Pix Pagar.me Início: 14/06/2023 - 15:05:00 Fim: 14/06/2023 - 15:08:00 Sistema/API: Notificações de Pagamento **Status: Fechado** Descrição: O provedor de pagamentos PIX Pix Pagar.me esta apresentando lentidão conforme identificado pela monitoração LinxPay. Tempo médio de resposta: 216 segundos. Tempo médio de resposta após normalização da lentidão: 2 segundos

Lentidão acima de 60s - Pix Pagar.me

Início: 14/06/2023 - 03:05:01 Fim:  $14/06/2023 - 03:12:00$ 

Sistema/API: Notificações de Pagamento **Status: Fechado** 

Descrição: O provedor de pagamentos PIX Pix Pagar.me esta apresentando lentidão conforme identificado pela monitoração LinxPay. Tempo médio de resposta: 18667 segundos.

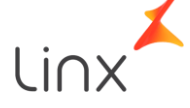

# Obrigado!

## Produtos LinxPay Hub

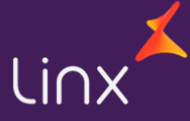